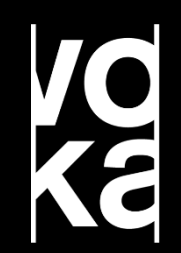

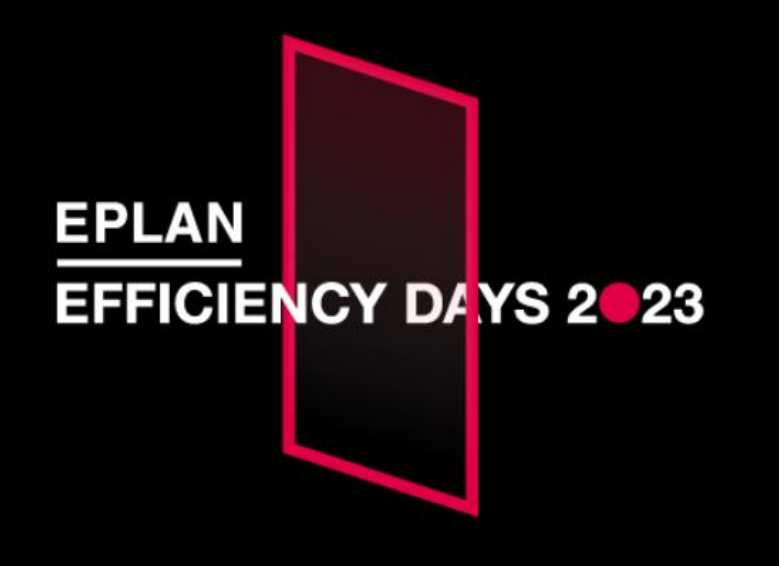

**USER TRACK**

**Tips & Tricks**

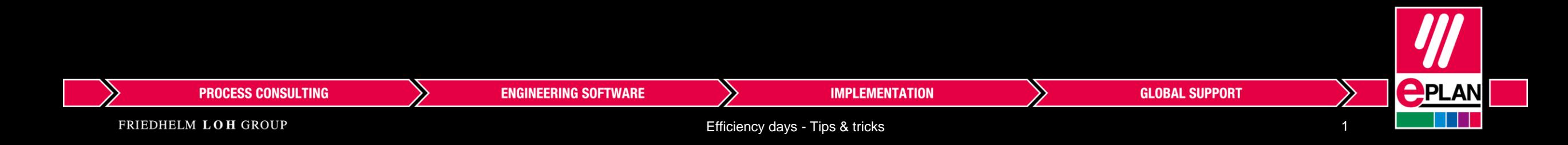

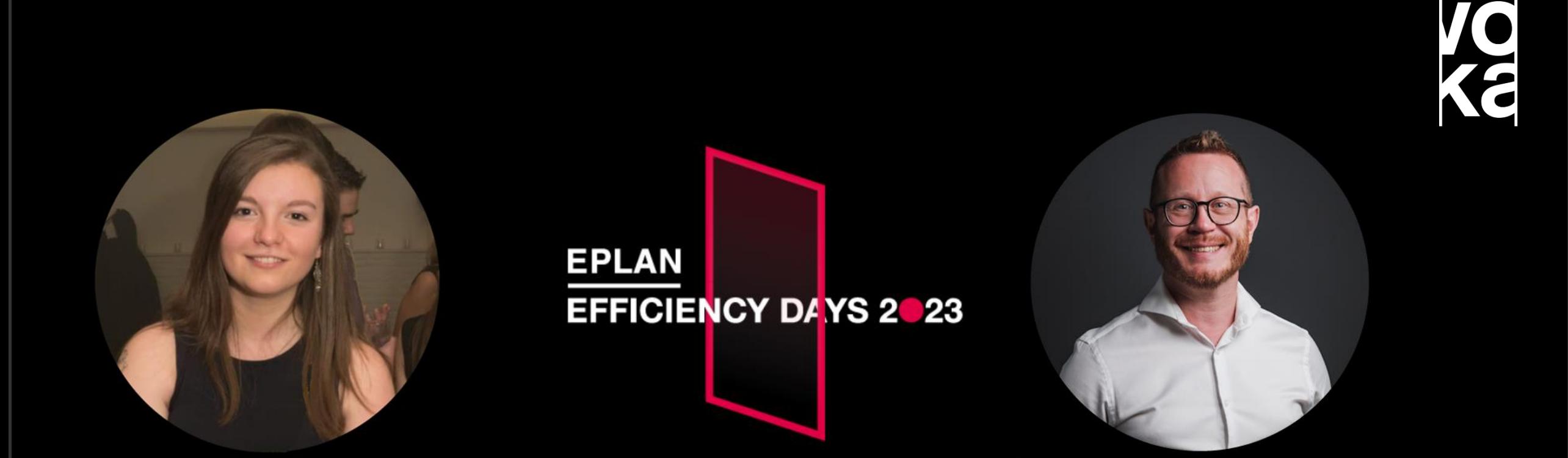

#### **Laura Vanspauwen**

Application Engineer

**John Dupont**

**Trainer** 

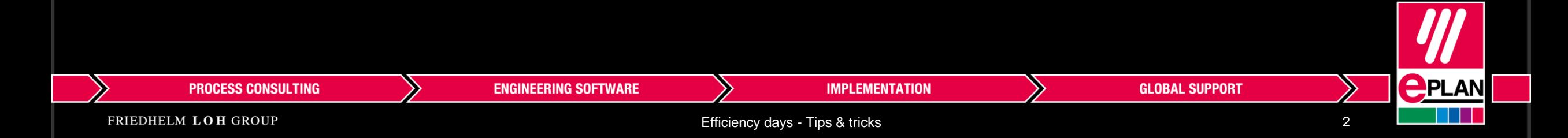

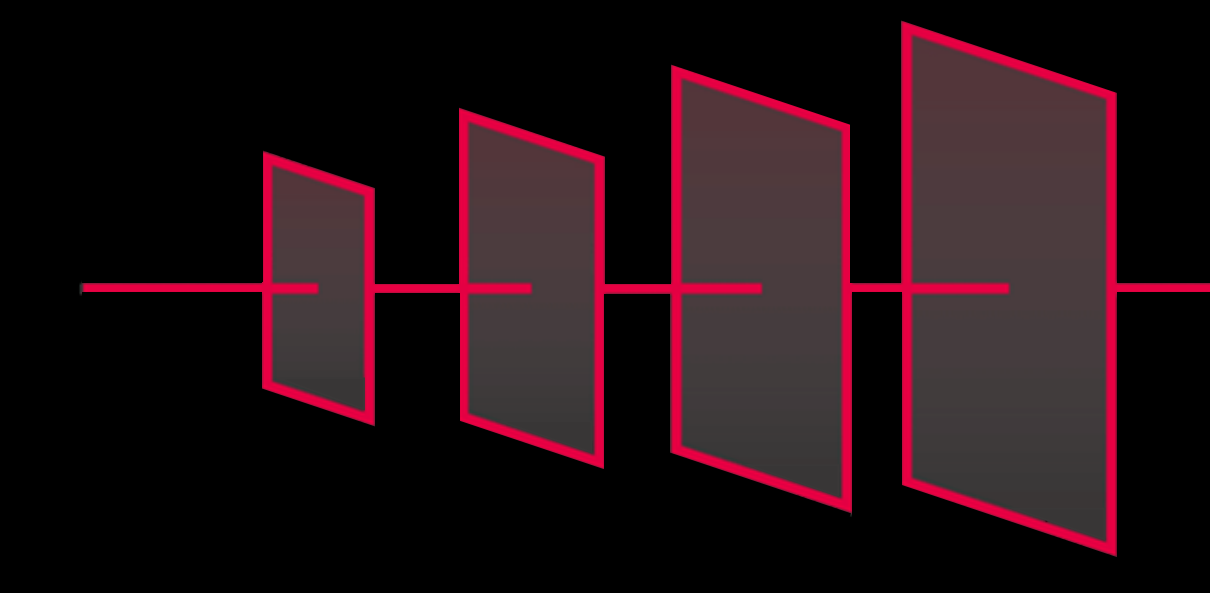

# **EFFICIENCY DAYS 2023**

# **breakthrough 4 tomorrow**

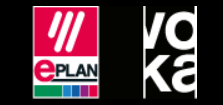

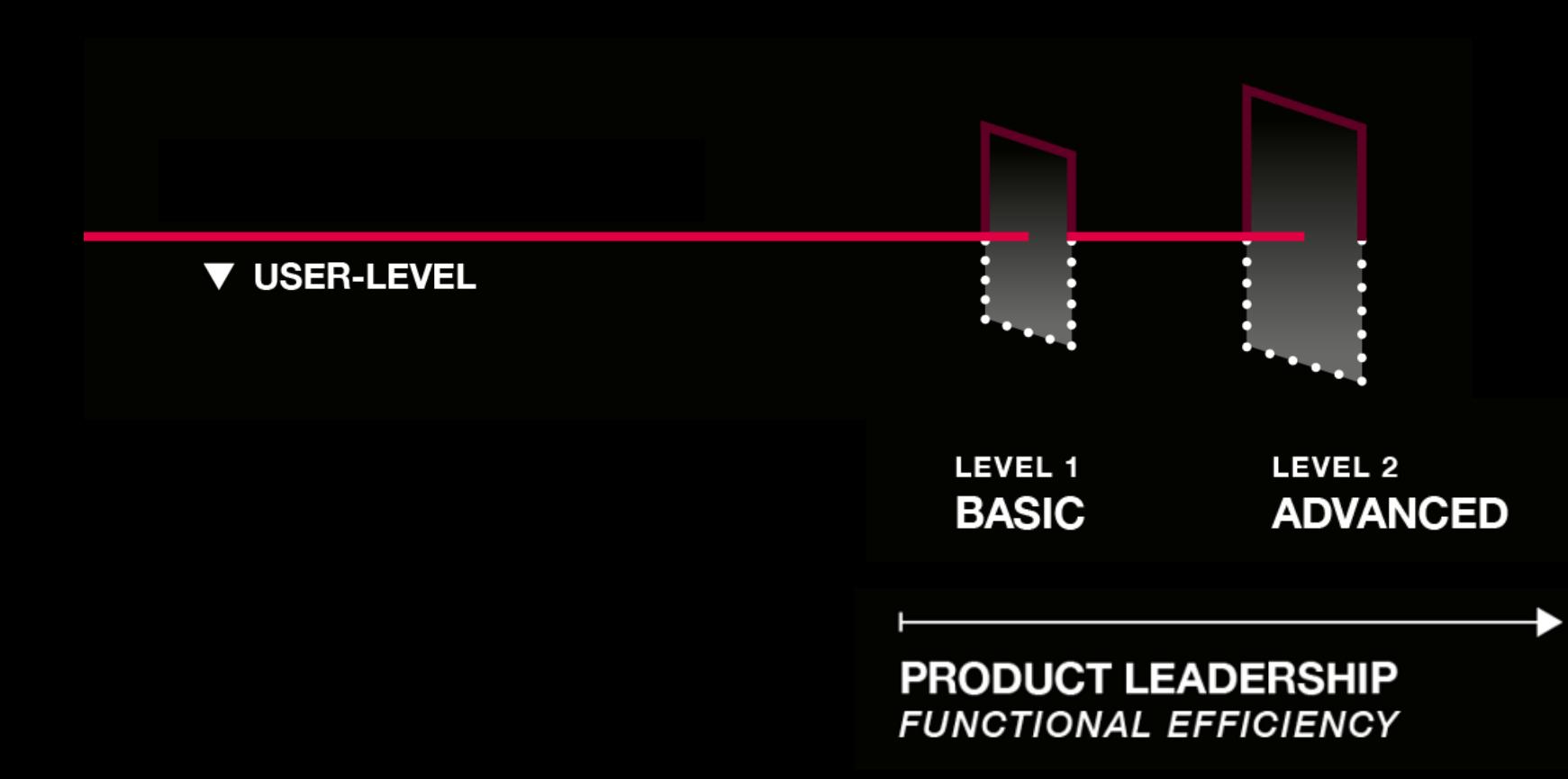

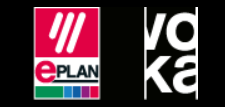

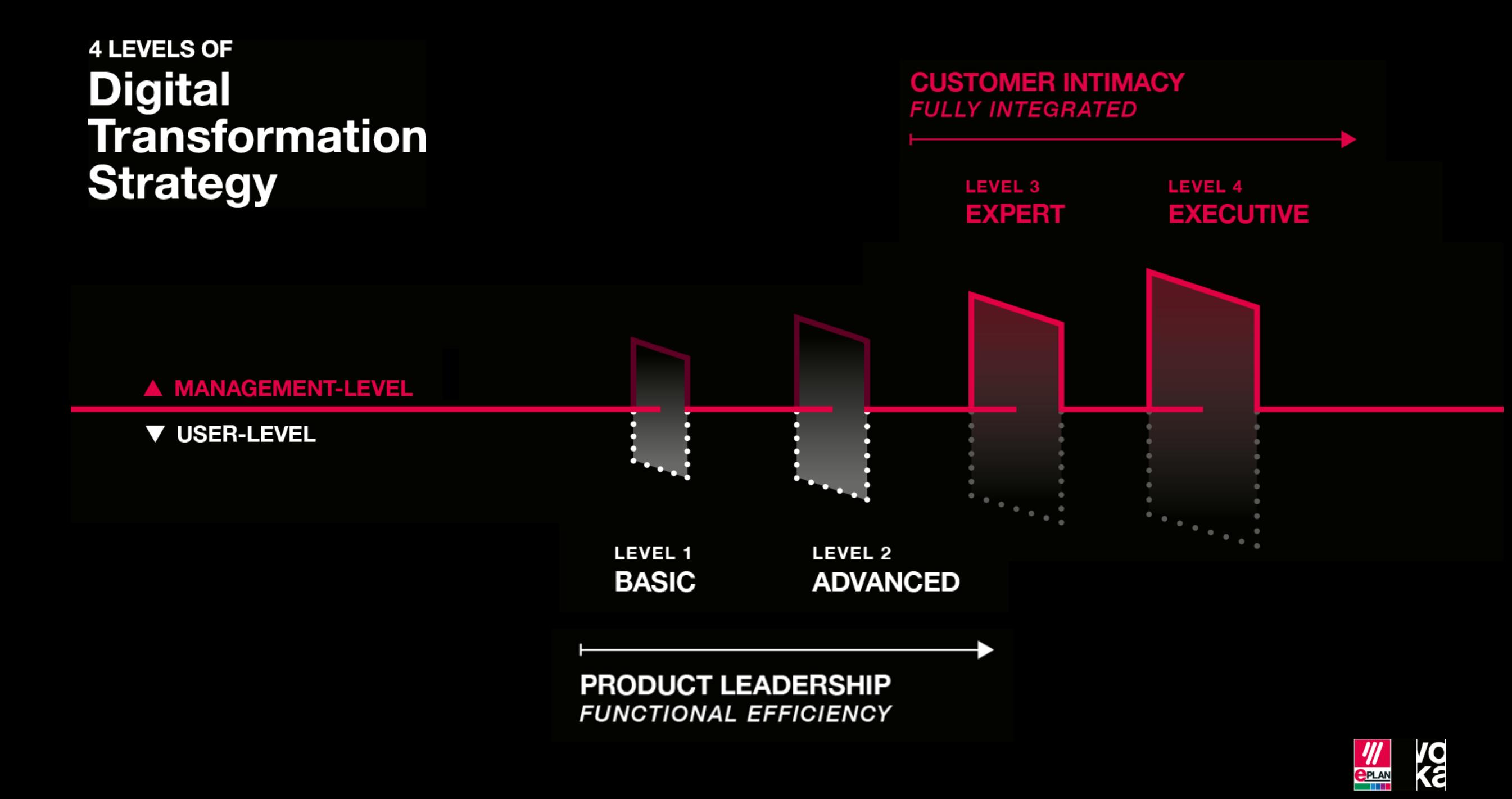

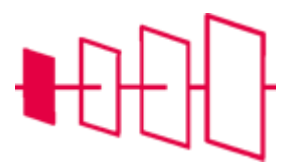

#### **Interface**

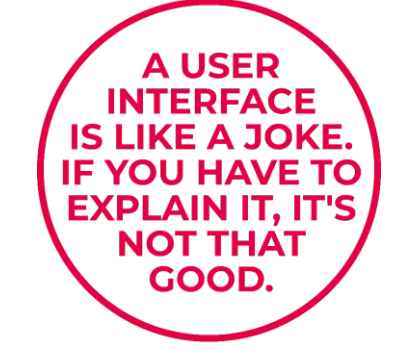

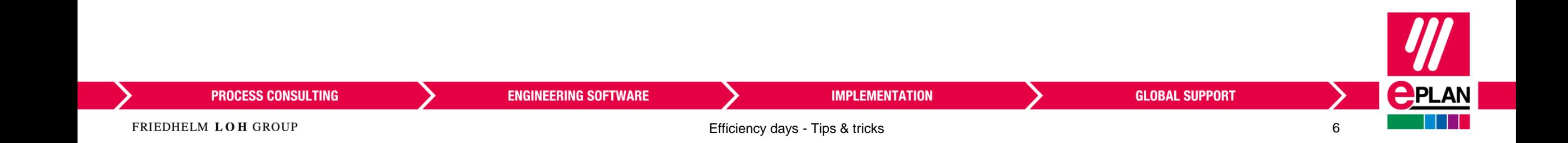

# **Toevoegen van opdrachten aan het lint**

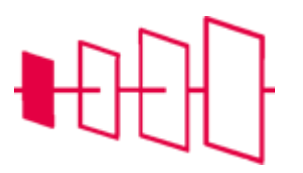

- RMK op het lint > Lint aanpassen
- Maak een nieuw tabblad met een opdrachtengroep
- Voeg de opdrachten toe
- Maak knoppen om tekstopmaak aan te passen

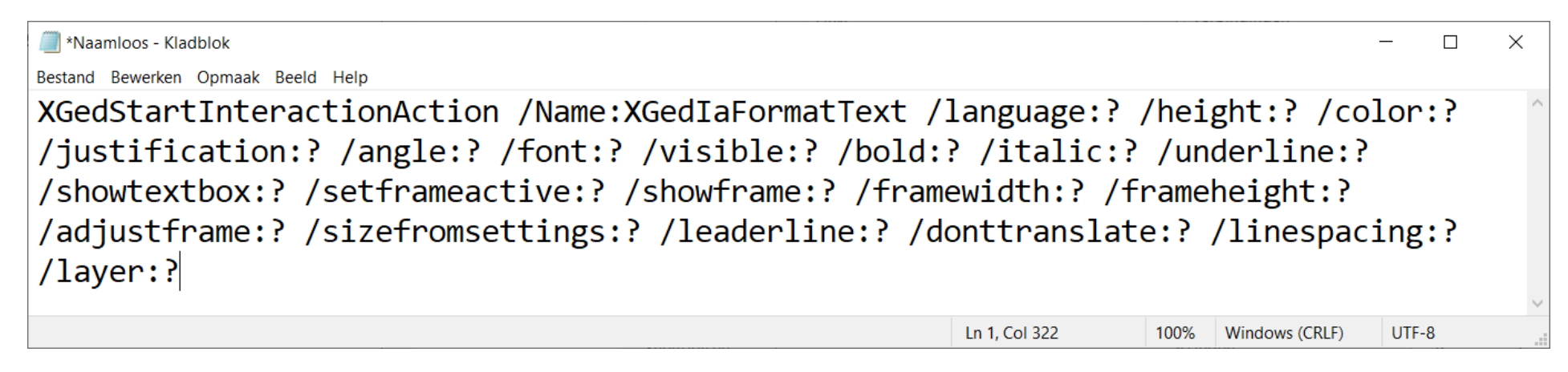

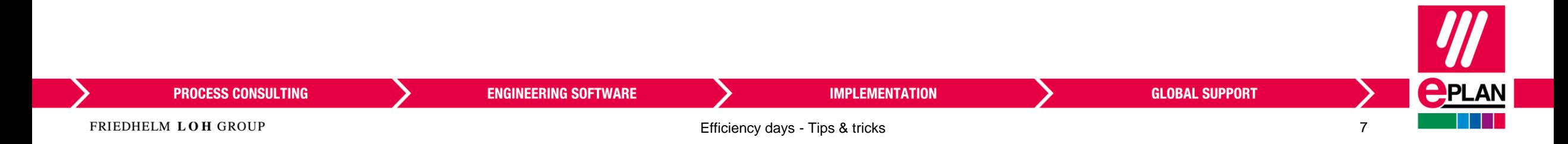

# **Aanpassen van de werkbalk voor snelle toegang**

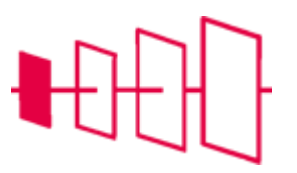

- Voordeel: je kan er altijd aan
- Voorbeeld:
	- Instellingen
	- Automatisch verwerken
- Om een opdracht toe te voegen aan de snelle toegang kan je rechtsklikken op een knop in het lint  $\rightarrow$  Aan de werkbalk snelle toegang toevoegen

Aan de werkbalk Snelle toegang toevoegen

Werkbalk Snelle toegang aanpassen...

Werkbalk Snelle toegang onder het lint weergeven

Lint aanpassen...

Lint minimaliseren

Lint exporteren...

Lint importeren...

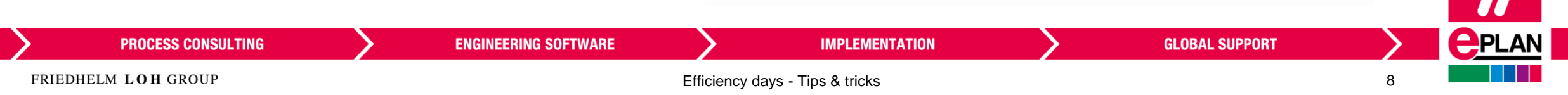

#### **Aanpassen van de sneltoetsen**

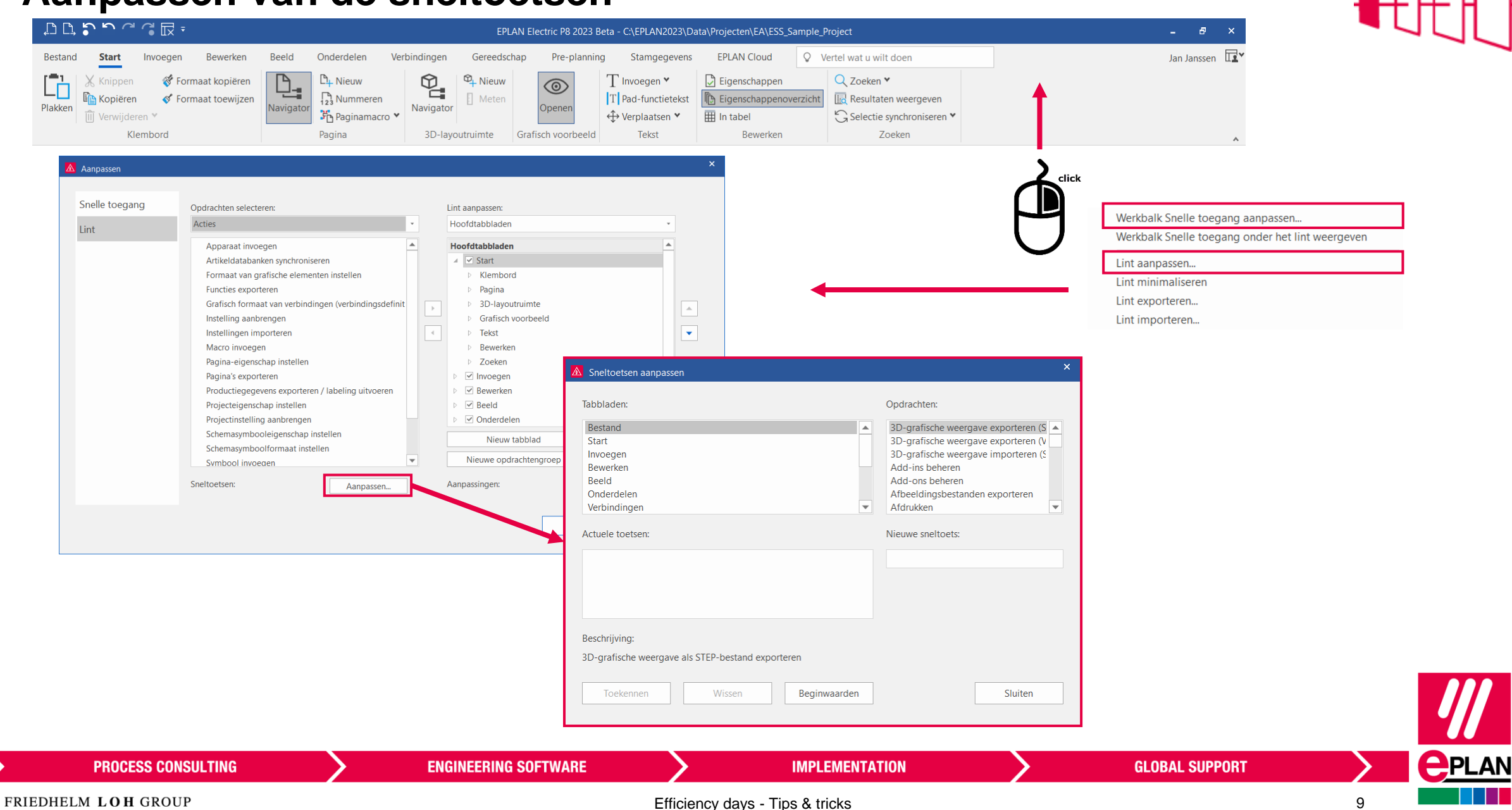

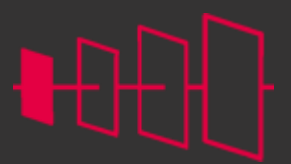

**<u>CPLAN</u>** 

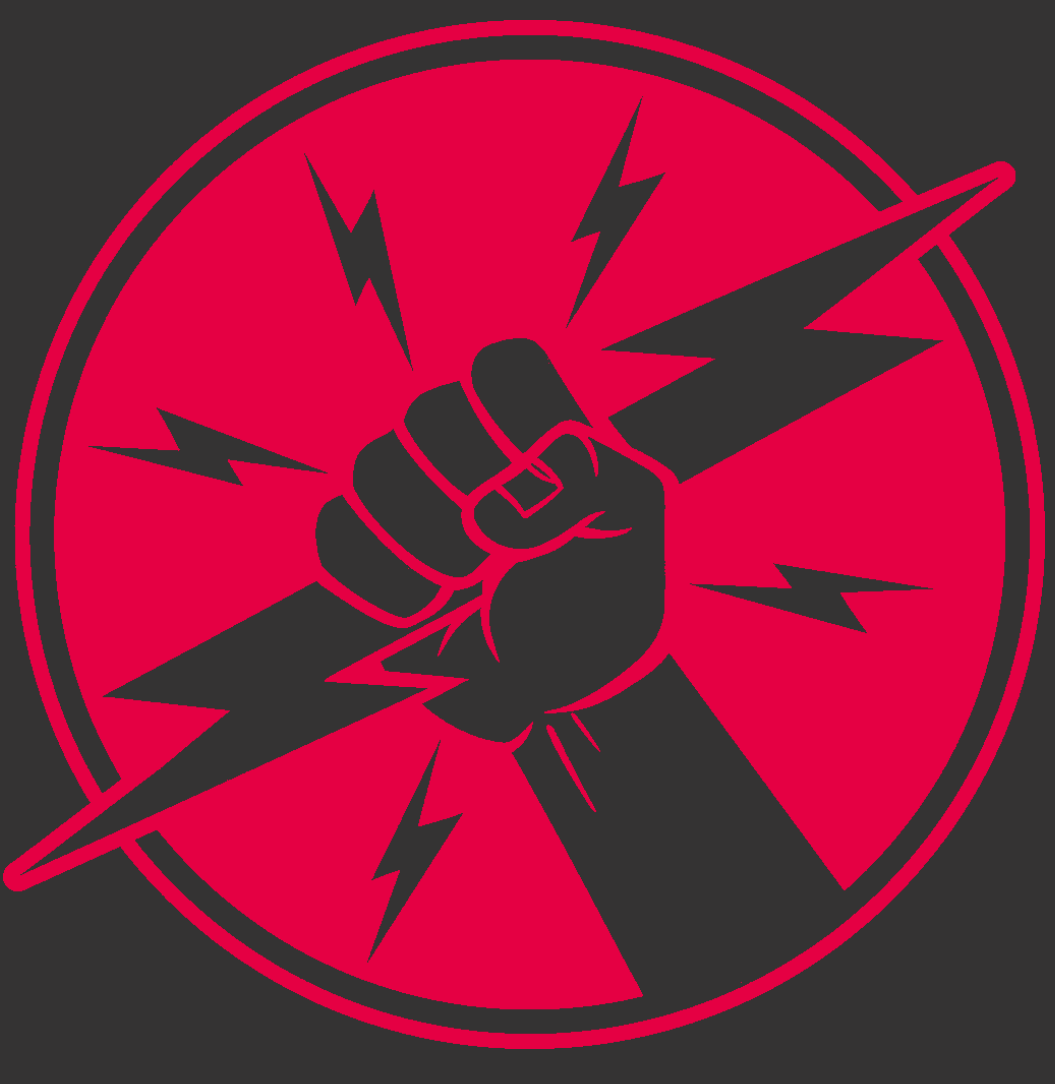

**PROCESS CONSULTING** 

**ENGINEERING SOFTWARE** 

**IMPLEMENTATION** 

**GLOBAL SUPPORT** 

FRIEDHELM LOH GROUP

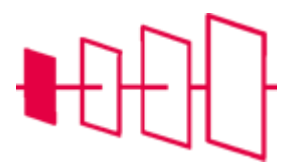

#### Invoegcentrum

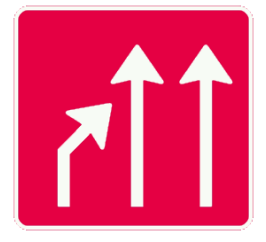

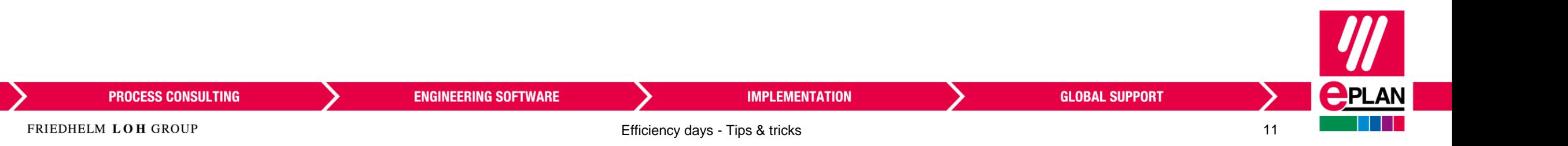

# **Gericht zoeken in het invoegcentrum via sneltoetsen**

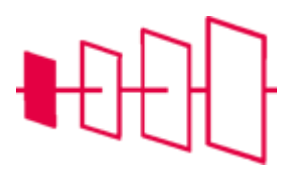

• Verschillende manieren om gericht te zoeken:

- Toetsencombinaties ([Ins], [Alt] + [Ins], [Ctrl] + [Ins],[M])
- Kies de categorie bij het zoekvenster

Er wordt dan alleen in die categorie (symbolen – apparaten – macro's) gezocht

**ENGINEERING SOFTWARE** 

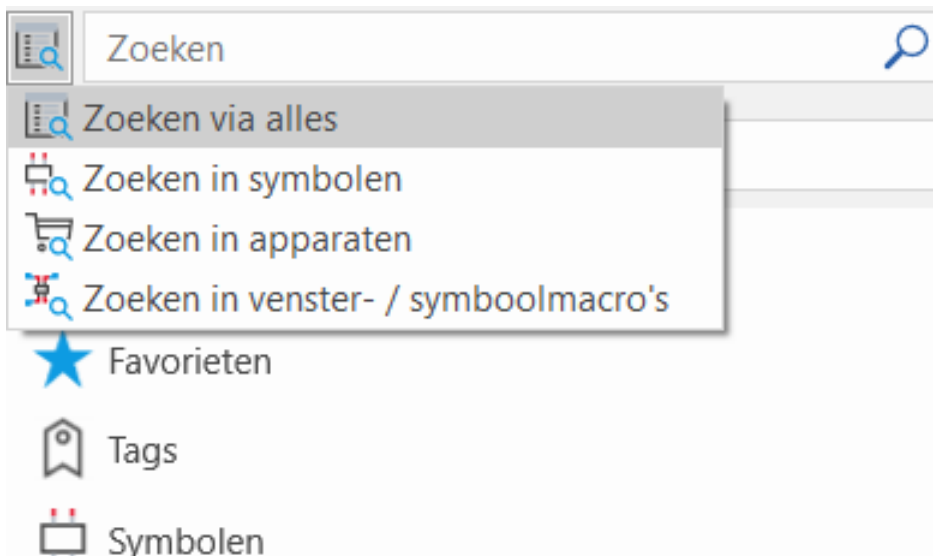

**GLOBAL SUPPORT** 

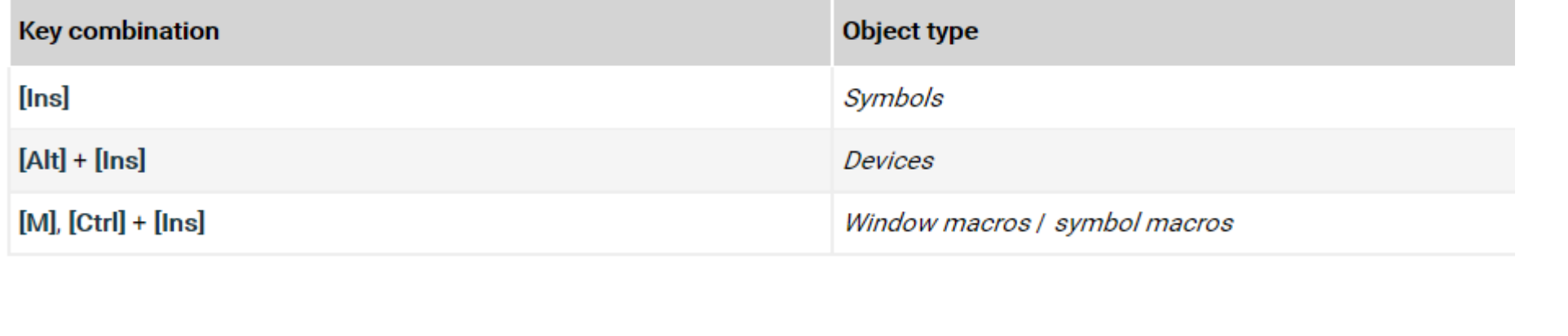

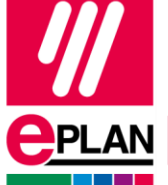

**PROCESS CONSULTING** 

**IMPLEMENTATION** 

# **Zoeken in invoegcenter**

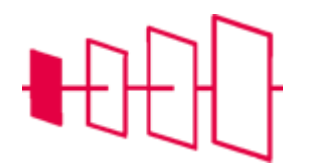

- Veld Zoeken: zoeken in alle objecttypes.
- Beperk resultaten met tijdelijke aanduidingen:
	- AND : Spatie
	- OR: |
	- NOT: -
	- Meerdere willekeurige tekens: \*
	- 1 willekeurig teken: ?
	- Exacte tekenreeks: " "
	- Zoeken op tag: *t: …*
- Geen onderscheid gemaakt tussen hoofdletters en kleine letters.

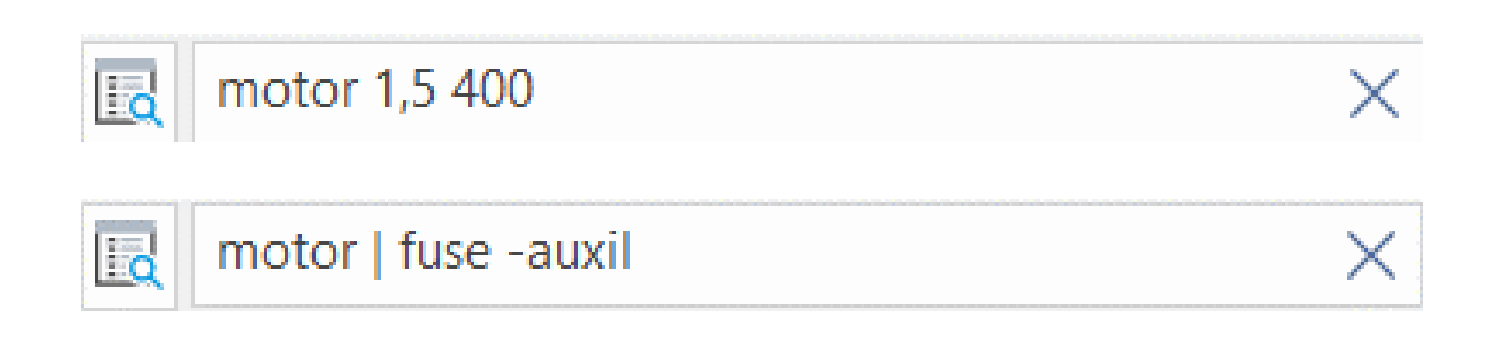

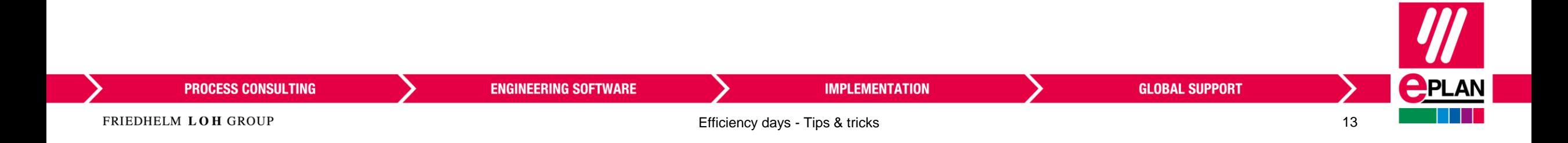

# **Laatst gebruikte, tags en favorieten**

- Laatst gebruikte: de 20 laatst ingevoegde symbolen, apparaten en macro's
- Favorieten:
	- Objecten die je steeds nodig hebt
	- Gebruikersinstelling
- Tags:
	- Trefwoorden die je aan symbolen, apparaten en macro's koppelt
	- Bedrijfsinstelling

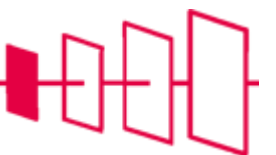

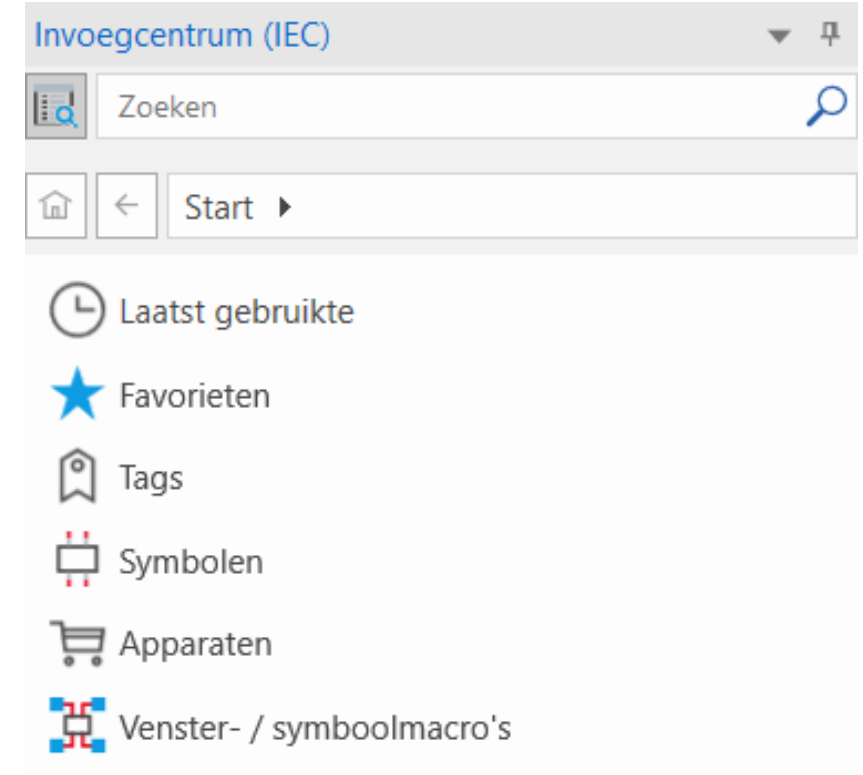

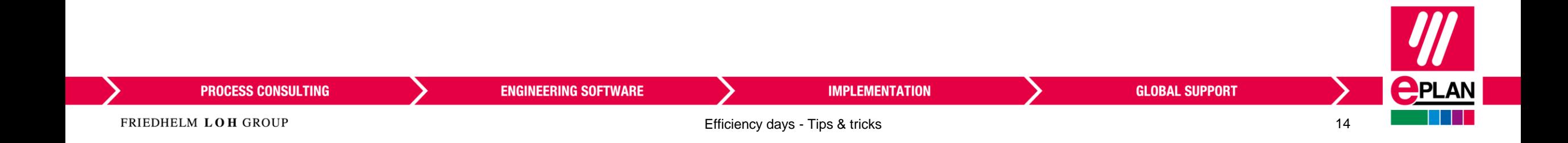

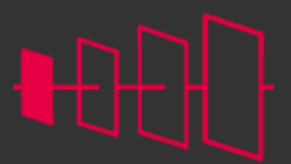

**<u>CPLAN</u>** 

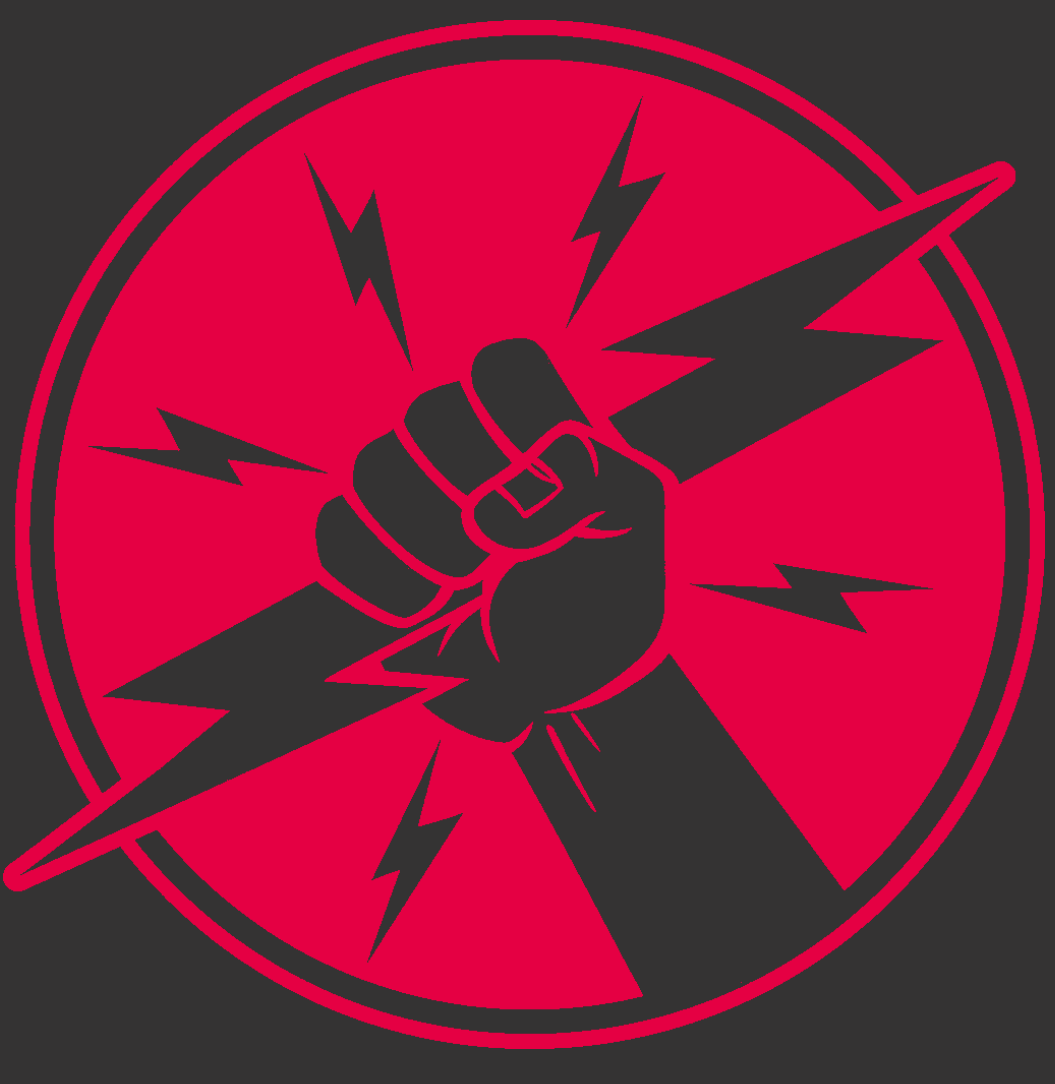

**PROCESS CONSULTING** 

**ENGINEERING SOFTWARE** 

**IMPLEMENTATION** 

**GLOBAL SUPPORT** 

FRIEDHELM LOH GROUP

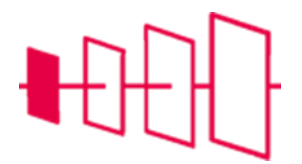

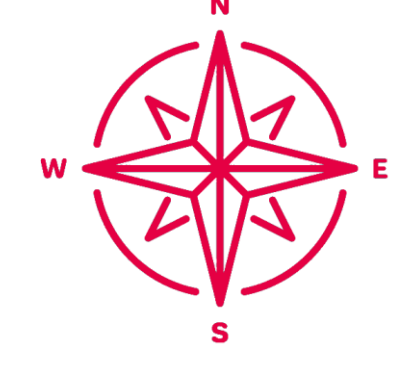

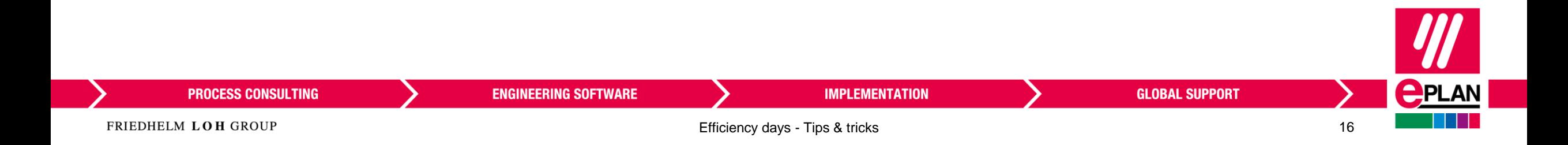

**Navigators**

# **Navigators centraal openen**

- Tabblad Beeld > Navigators > Openen
- Hier vind je alle navigators

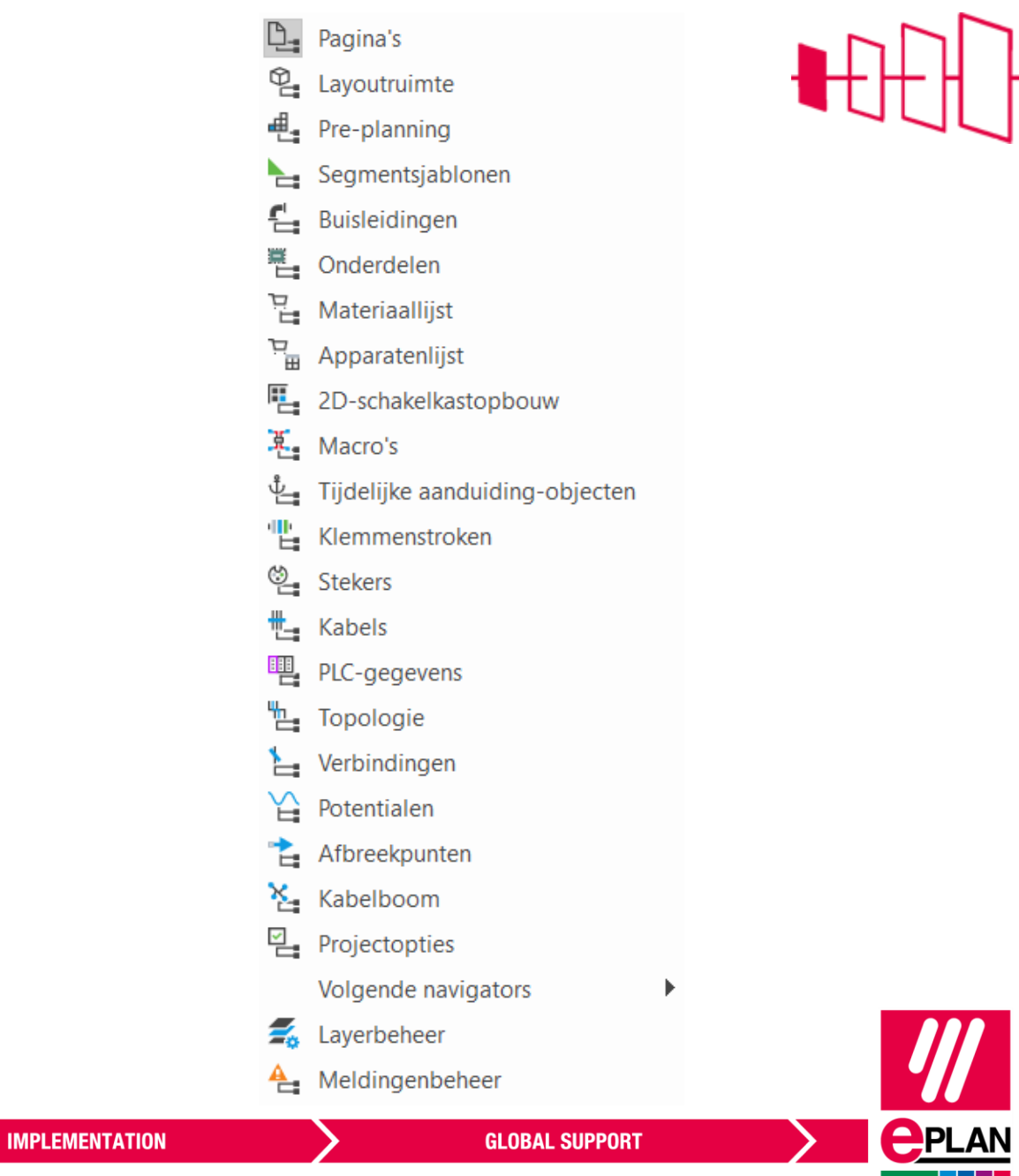

**PROCESS CONSULTING** 

**ENGINEERING SOFTWARE** 

## **Pad-functietekst tonen in de navigator**

- RMK in onderdelen-navigator > Weergave configureren
- Kies onderdeel in de lijst om aan te passen
- Onderdeel +  $F$
- Functie > Algemene functie > Functietekst (Gemeenschappelijk)

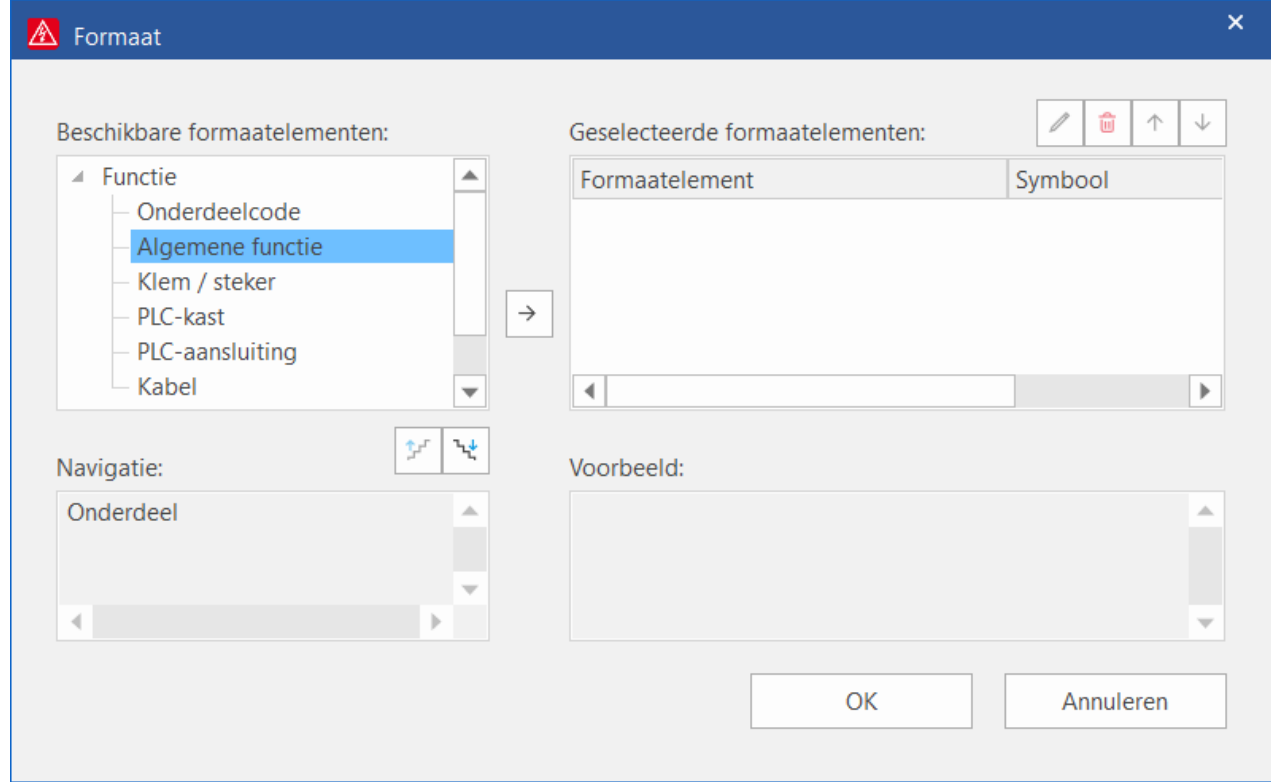

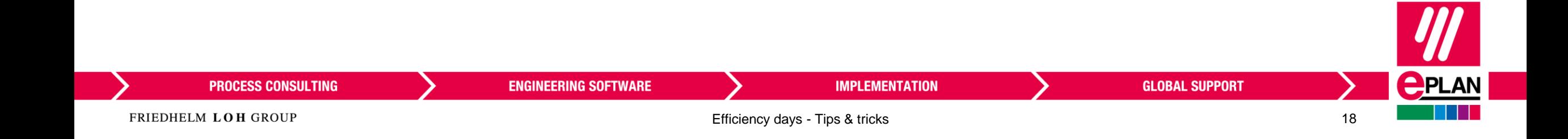

# **Eigenschappen-navigator**

- Aanpassen eigenschappen van object(en) (apparaat, lijn, …)
- Zet de eigenschappen-navigator onder de onderdelen-navigator

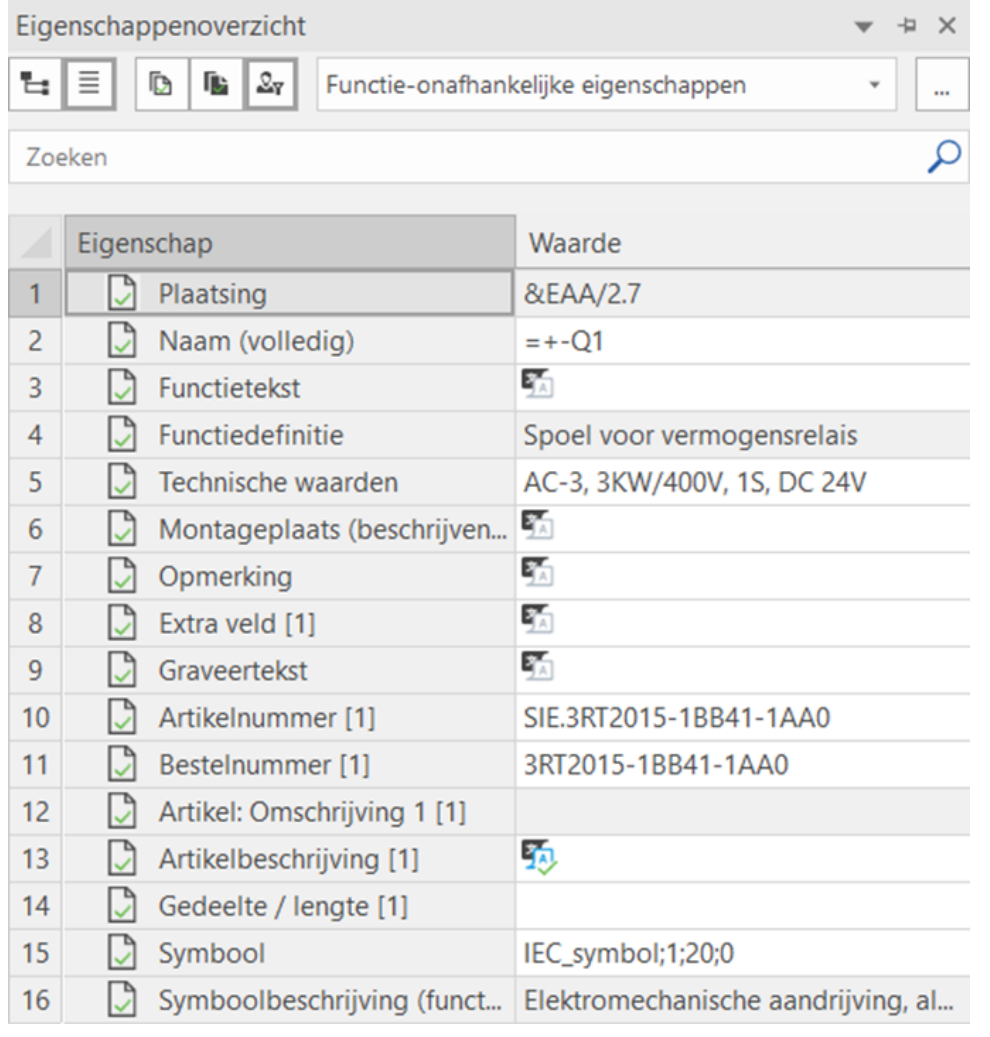

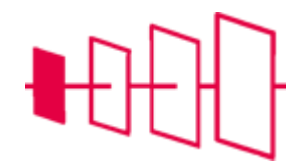

#### **PROCESS CONSULTING**

**ENGINEERING SOFTWARE** 

**IMPLEMENTATION** 

FRIEDHELM LOH GROUP

Efficiency days - Tips & tricks 19

**GLOBAL SUPPORT** 

# **Materiaallijst-navigator**

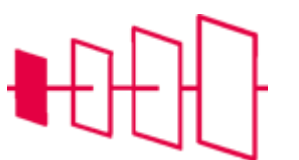

#### • Overzicht van alle gebruikte artikelen in een project

• Centraal bewerken van de artikelgegevens van het project

**ENGINEERING SOFTWARE** 

• Snel plaatsen – wisselen – verwijderen van artikelen

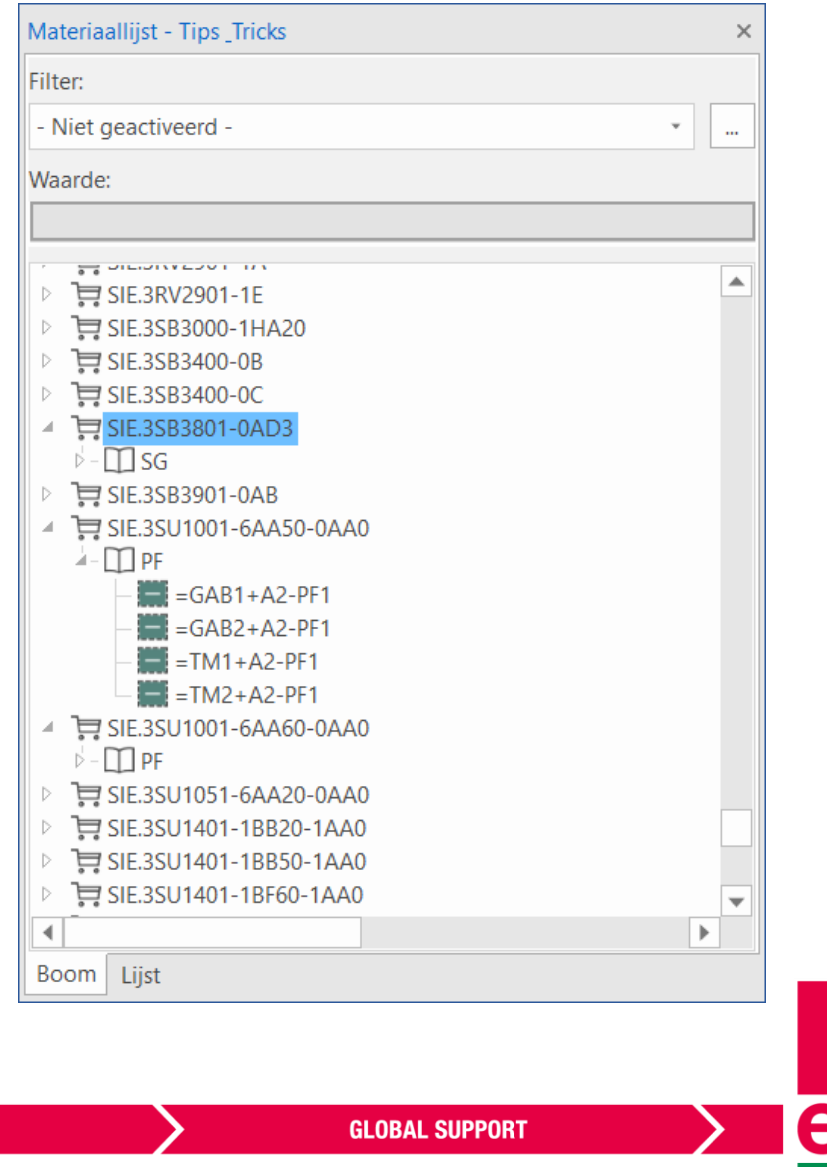

**PROCESS CONSULTING** 

**IMPLEMENTATION** 

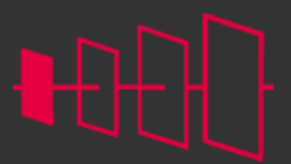

**<u>CPLAN</u>** 

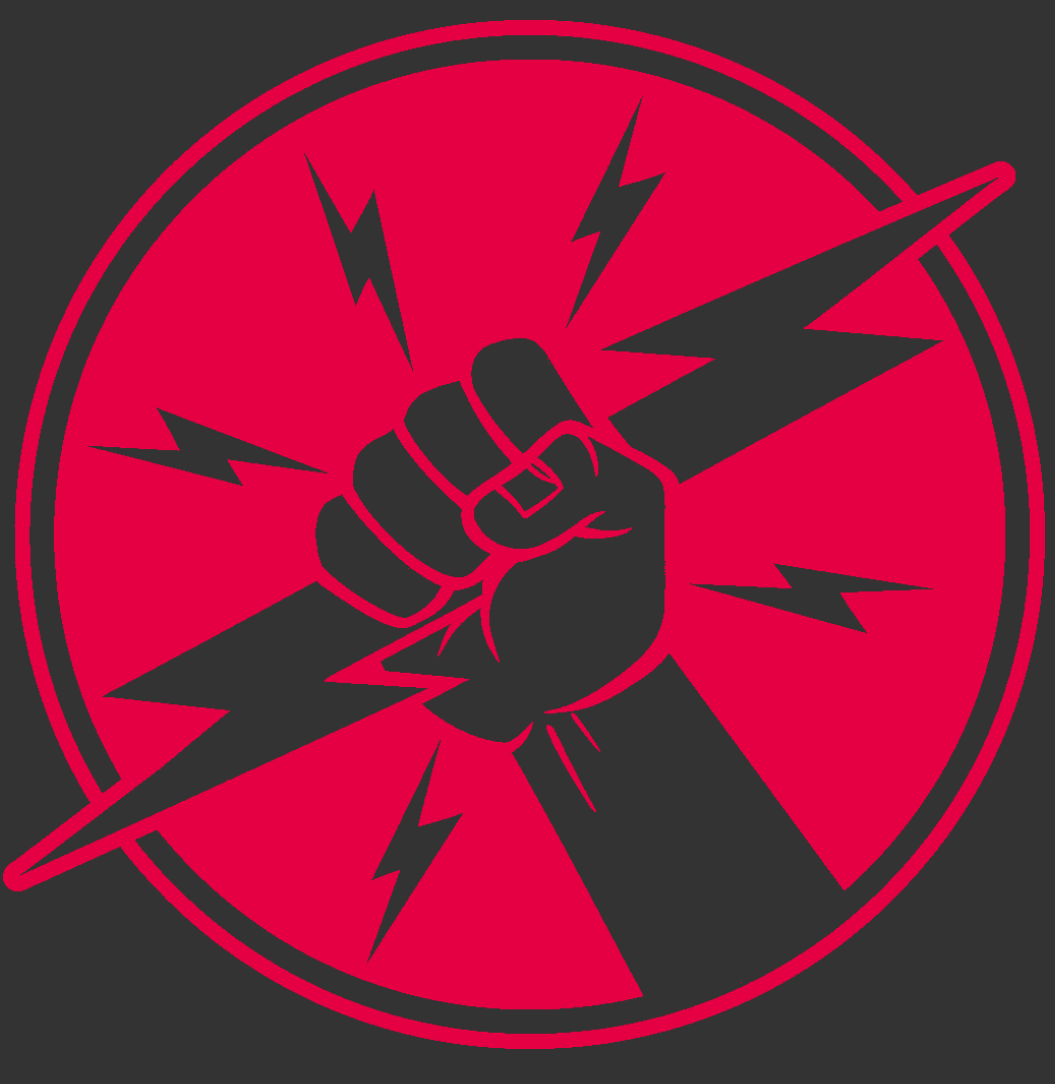

**PROCESS CONSULTING** 

**ENGINEERING SOFTWARE** 

**IMPLEMENTATION** 

**GLOBAL SUPPORT** 

FRIEDHELM LOH GROUP

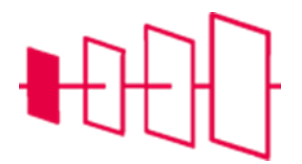

# Ontwerpen

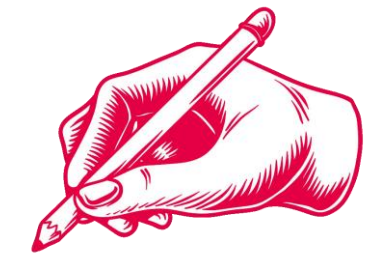

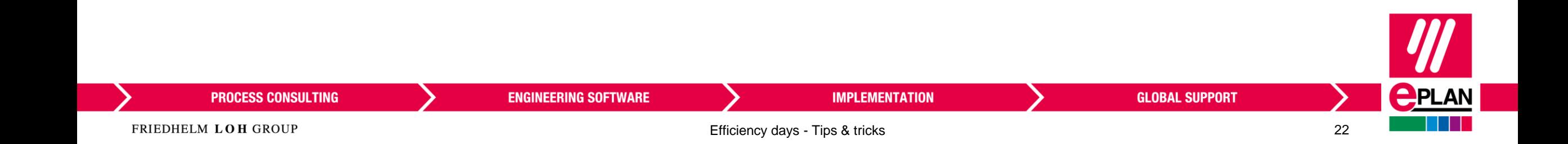

## **Sneltoetsen die je zeker moet kennen**

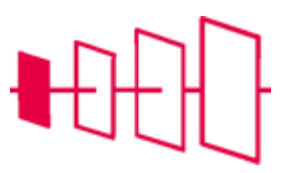

- Bij plaatsen apparaat door de functies heengaan: [N]
- Zelfde apparaat plaatsen: [Spatie]
- Eigenschapsteksten snel editeren: [F2]
- Stapgrootte: [S]
- Selectie synchroniseren: [Ctrl] + [S]
- Naar tekening springen: [Ctrl] + [J]
- Eigenschapsteksten verplaatsen [Ctrl] + [B]

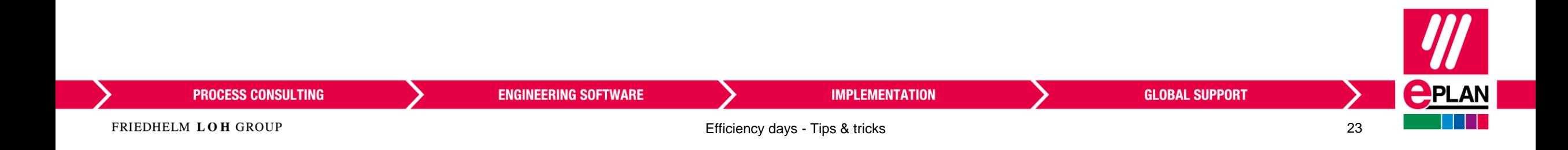

# **Groeperen – groepering gebruiken**

- Gebruik de knop Groepering gebruiken om de groepering tijdelijk uit te schakelen
- Je moet de groep dan niet verwijderen
- Deel van de groep selecteren: [Shift]

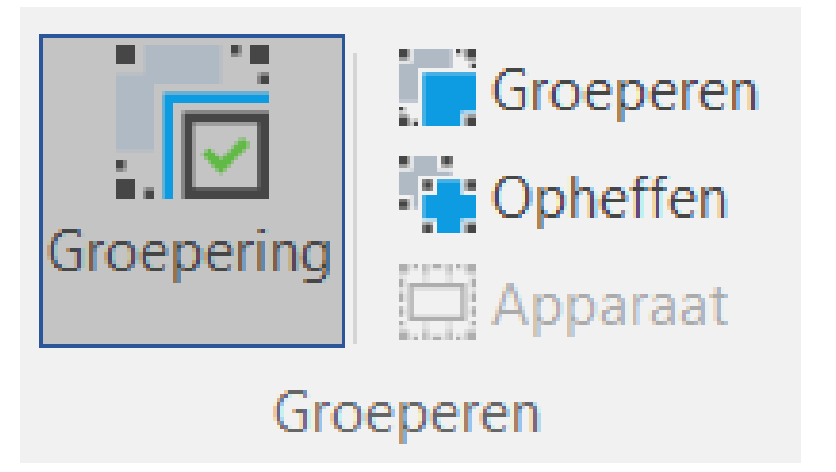

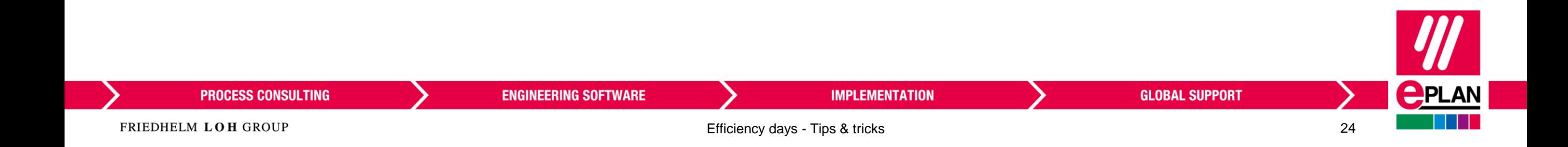

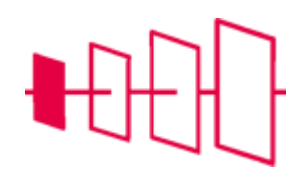

# **Verzamelrailaansluiting**

Verzamelrailaansluiting

- Tabblad Invoegen > Onderdelen > Verzamelrailaansluiting
- Bevat de aansluitklem voor op de verzamelrail
- Geef hier de juiste functionele code mee
- Bij invoegen staat deze verkeerd (Naar boven):
	- [Backspace]
	- Kies een andere (deze variantkeuze wordt in dit project onthouden)

**ENGINEERING SOFTWARE** 

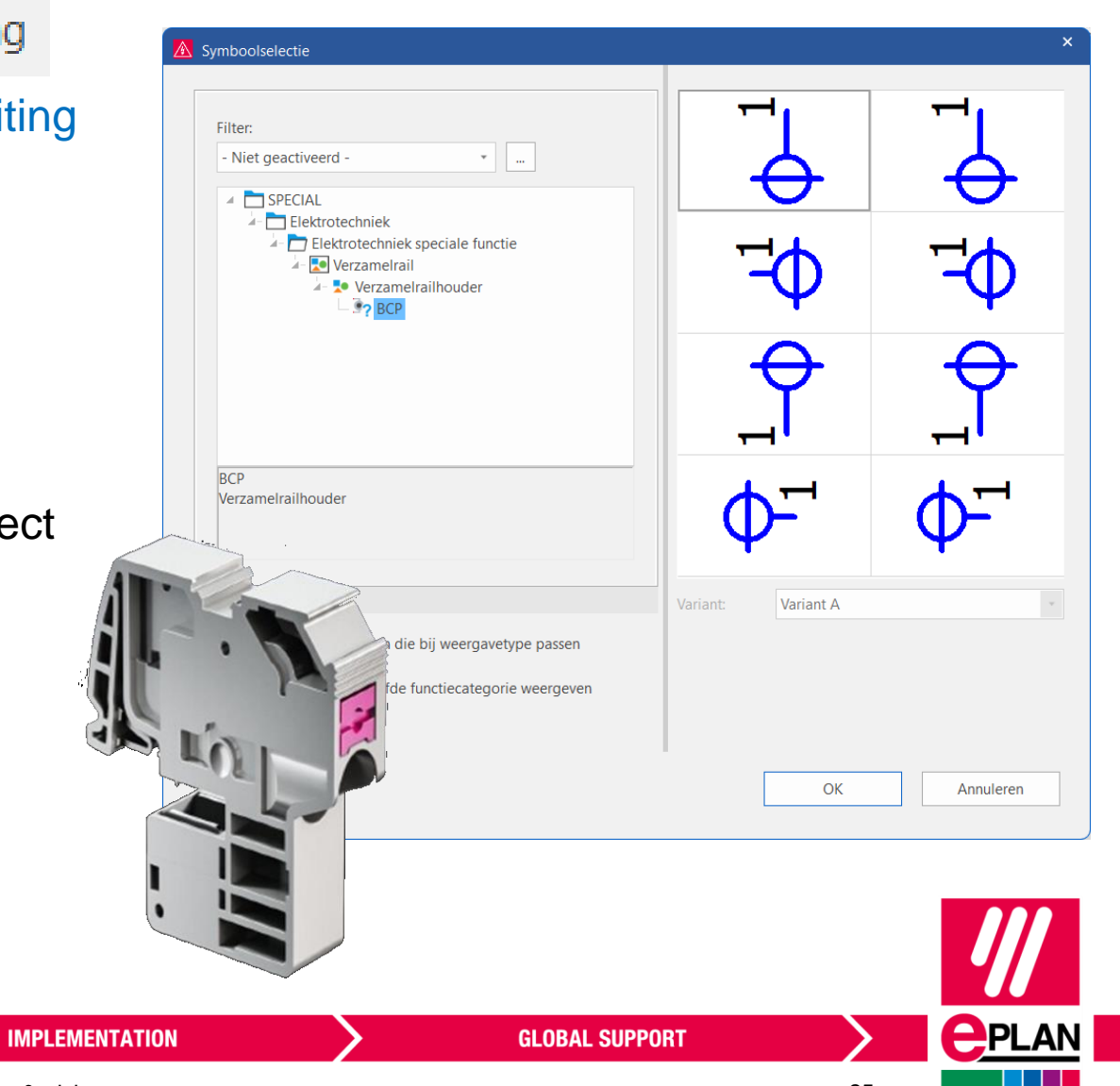

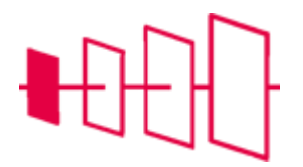

FRIEDHELM LOH GROUP

**PROCESS CONSULTING** 

# **Knippen en plakken met smartconnecting**

- Tabblad bewerken > Opties > Smartconnecting
- Met Smartconnecting verplaats je symbolen en behoud je de bijbehorende autoconnecting

亳

• Met knippen en plakken worden er afbreekpunten toegevoegd

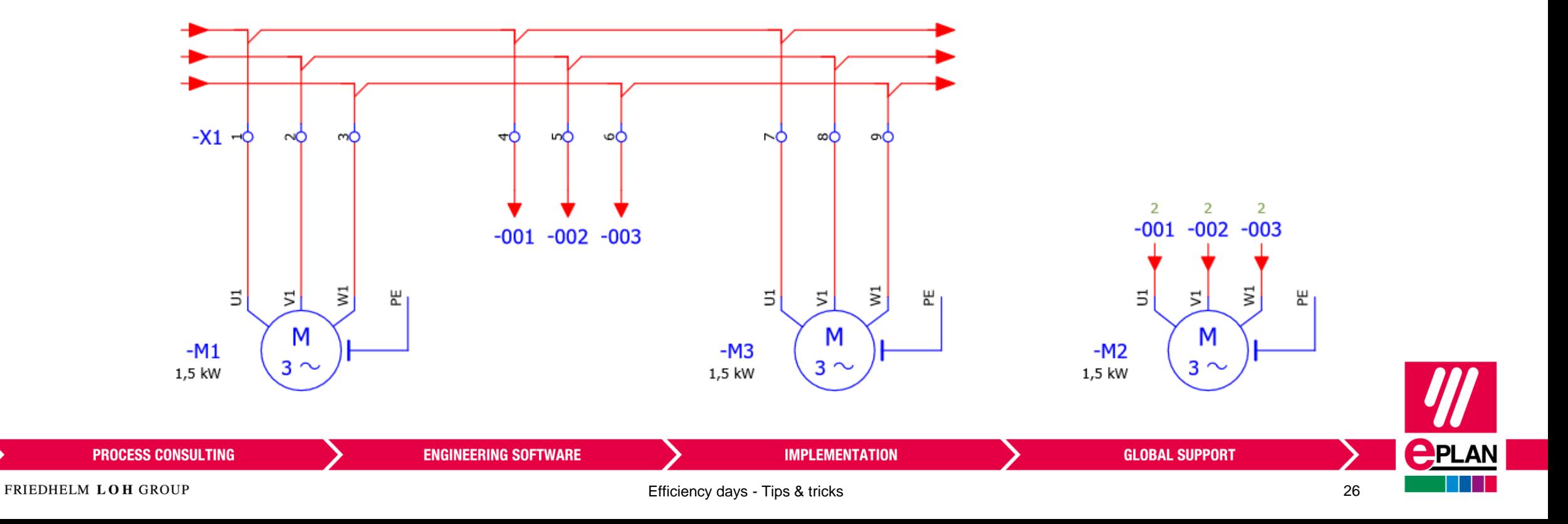

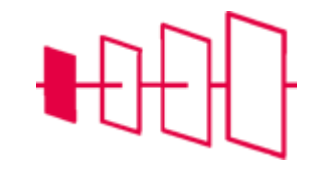

#### <span id="page-26-0"></span>**Aanpassen tabelweergave**

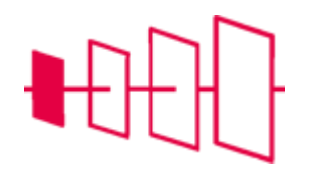

- Gebruik muiswiel + CTRL om de grootte van de letters in tabel bewerken aan te passen
- Maak je eigen schema's aan om snel gegevens aan te passen
- Voorbeeld:
	- 1. Maak een schema om afbreekpunten in te vullen (Toevoegen ODC(Weergegeven))
	- 2. Vul de kaartgegevens van een PLC in

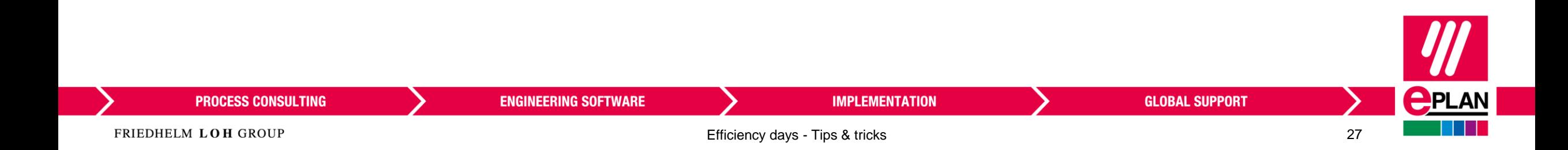

# **Dezelfde onderdelen op een pagina selecteren**

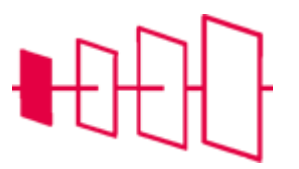

 $RMK \rightarrow$  objecten van hetzelfde type markeren

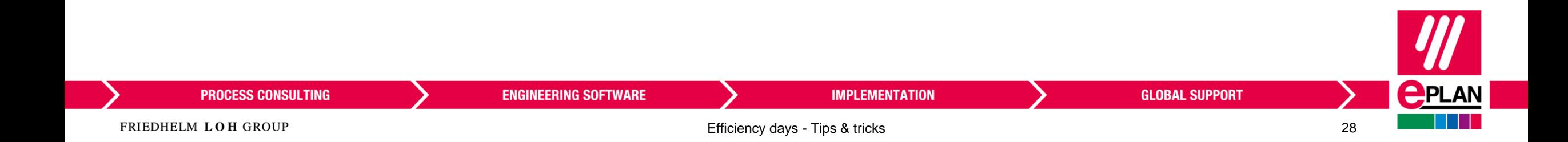

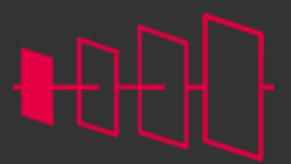

**<u>CPLAN</u>** 

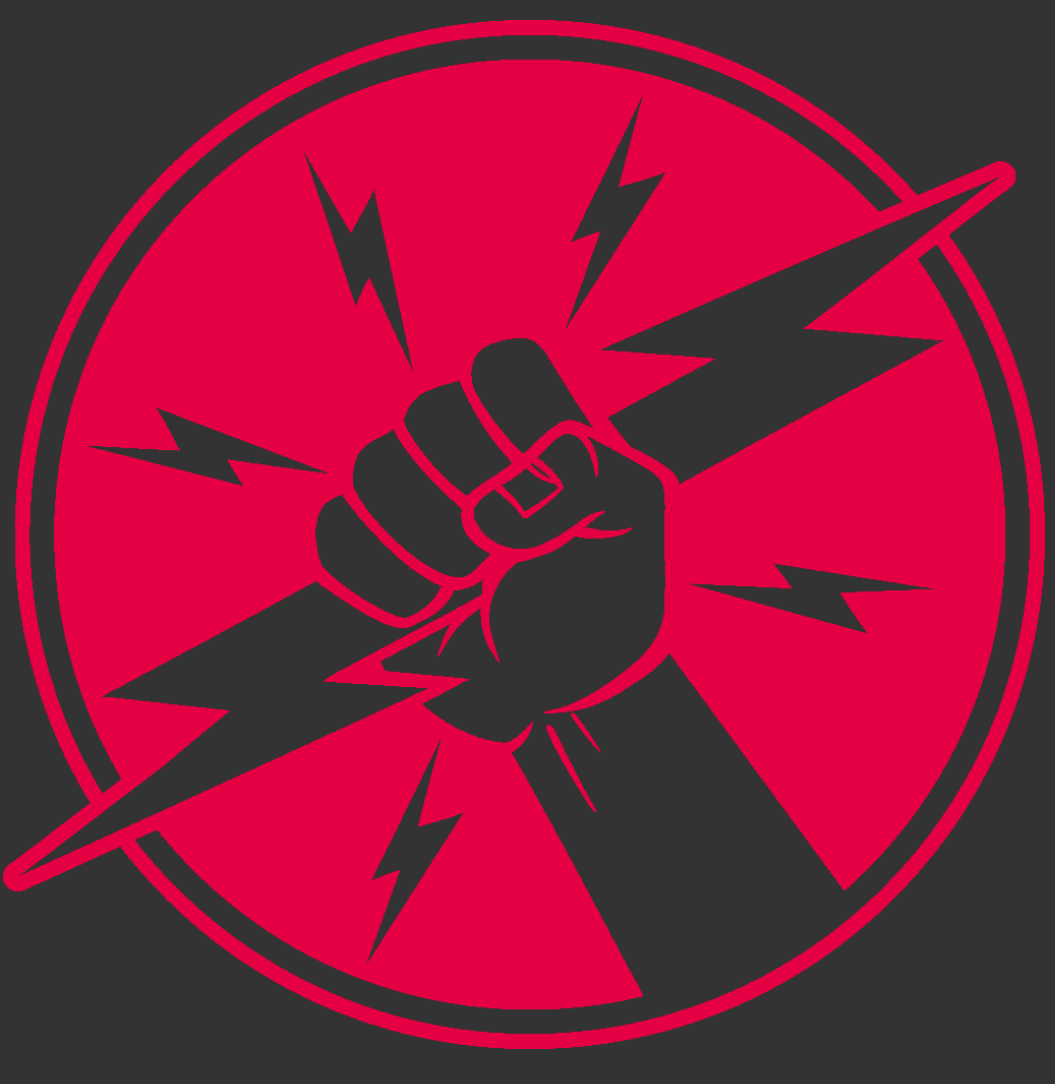

**PROCESS CONSULTING** 

**ENGINEERING SOFTWARE** 

**IMPLEMENTATION** 

**GLOBAL SUPPORT** 

FRIEDHELM LOH GROUP

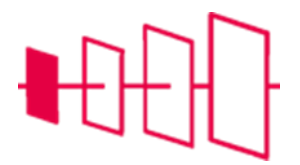

**Filters**

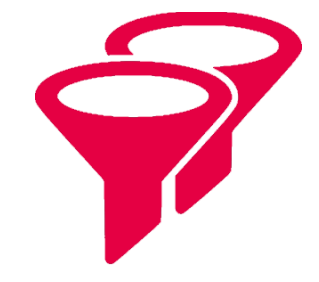

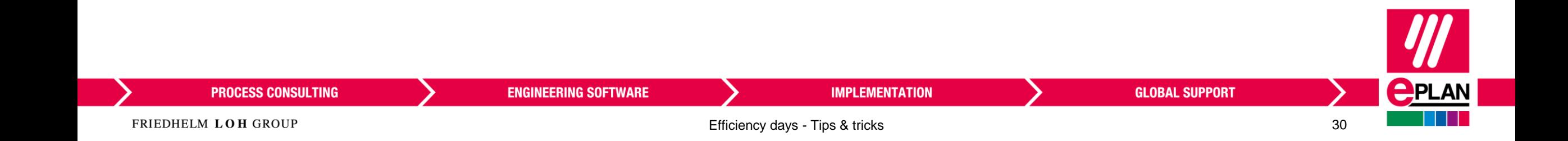

# **Zoek ODC**

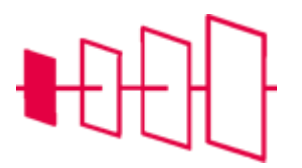

• Maak een filter om een ODC te zoeken

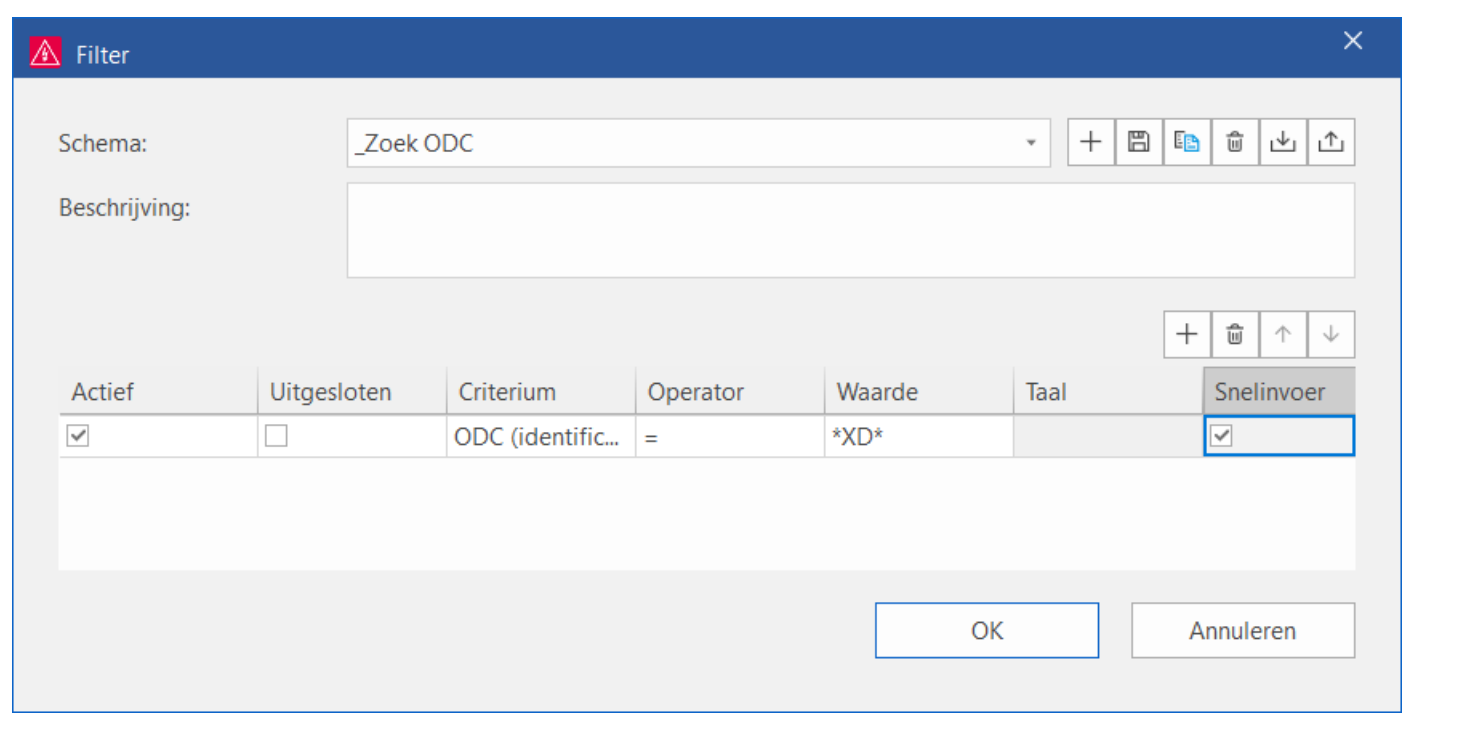

# **Alleen de PE-klemmen tonen**

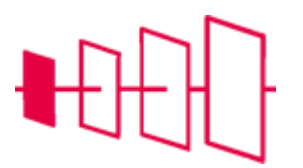

• Gebruik de eigenschap "Potentiaaltype van de aansluitingen"

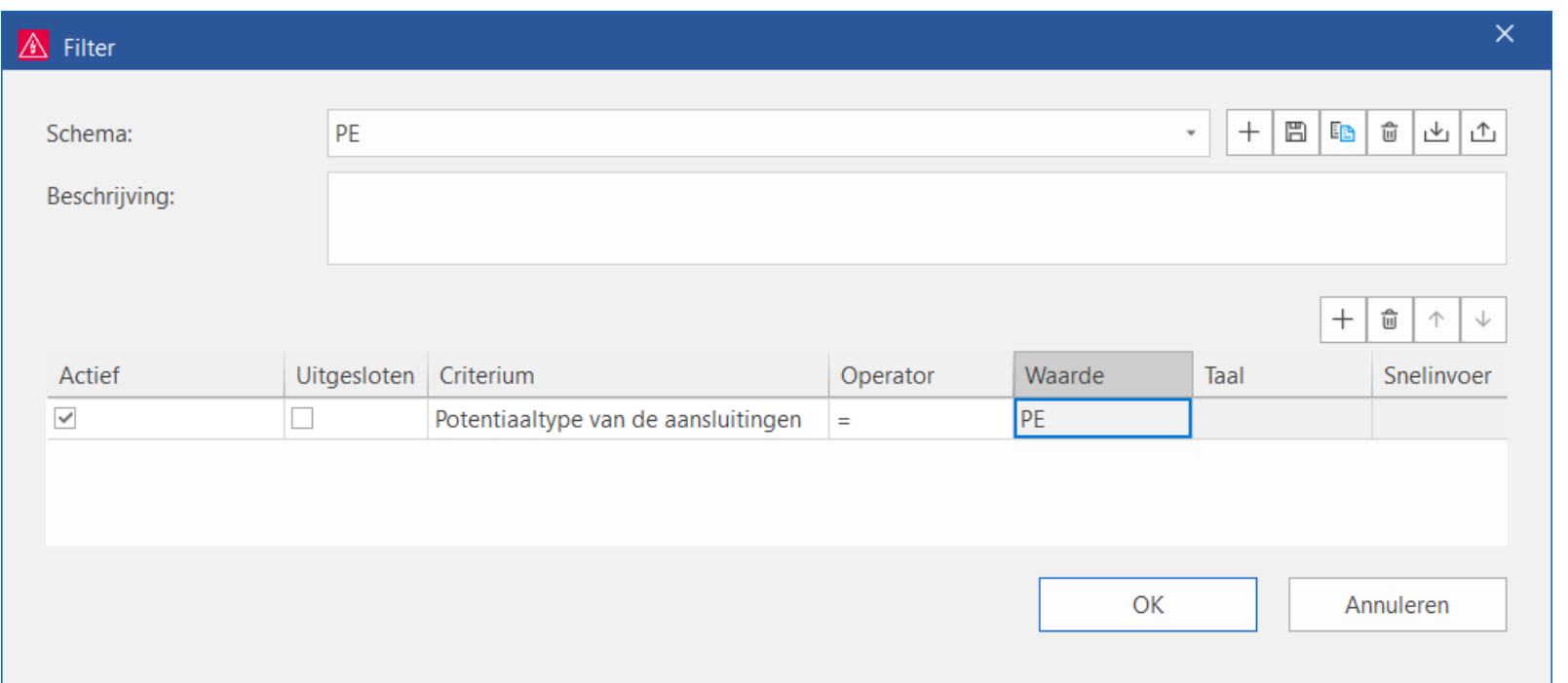

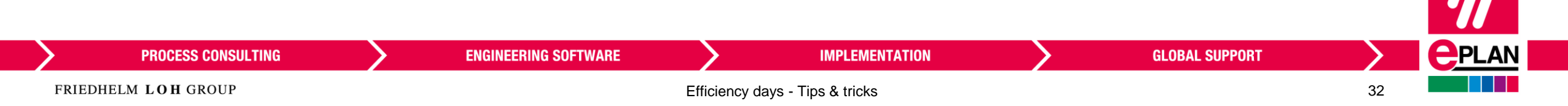

# **2D schakelkastnavigator: niet-geplaatste onderdelen per locatie**

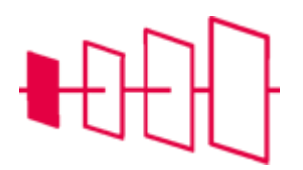

- Begin met bestaande filter: Niet-geplaatste artikelen
- Breid deze uit met de Locatie aanduiding, zet snelinvoer aan

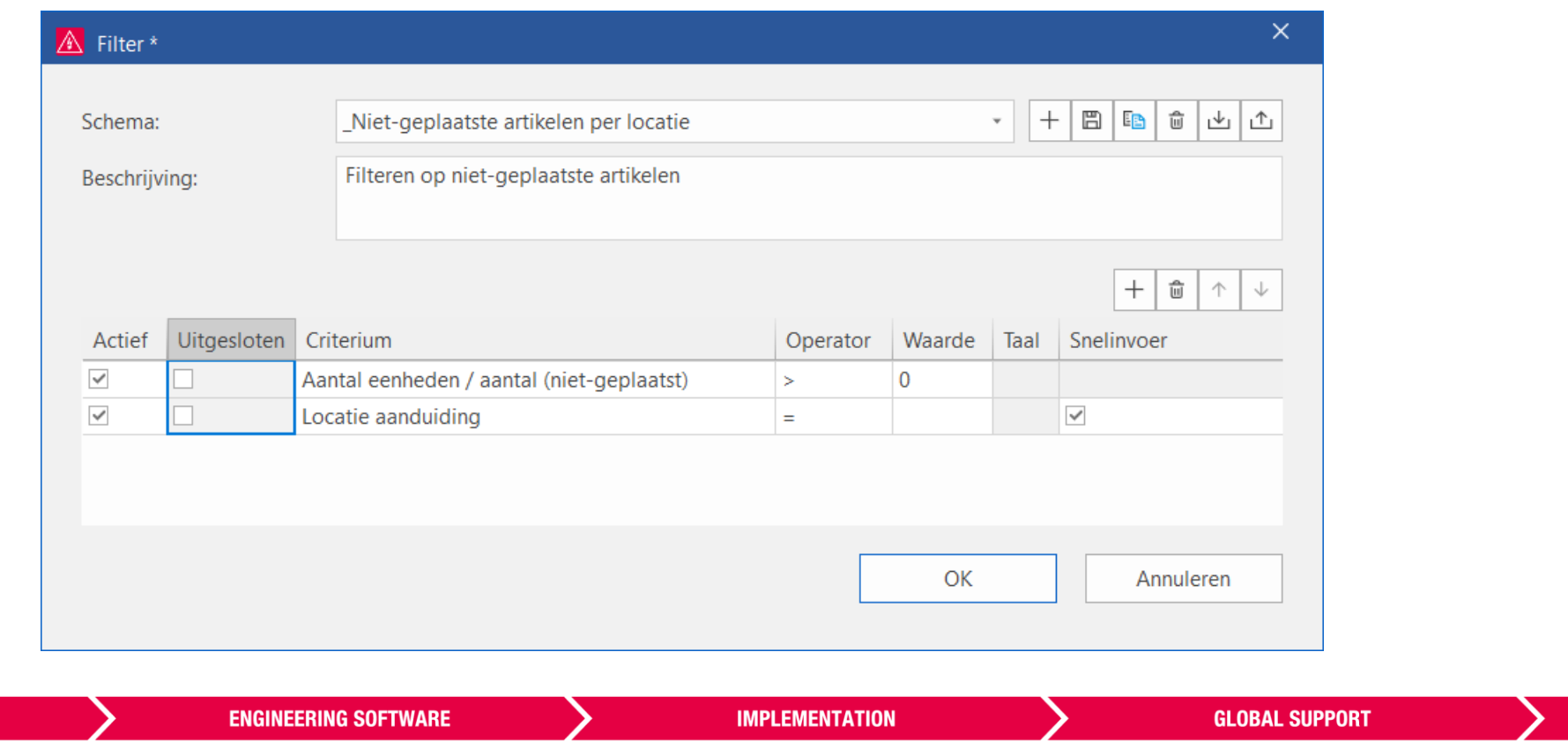

**PROCESS CONSULTING** 

## **Filter: Alleen gereviseerde pagina's tonen**

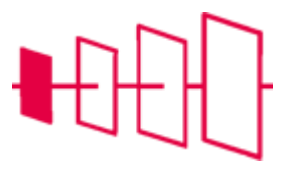

- Openen project met revisie
- Eigenschap "Pagina in conceptmodus" + vinkje aan

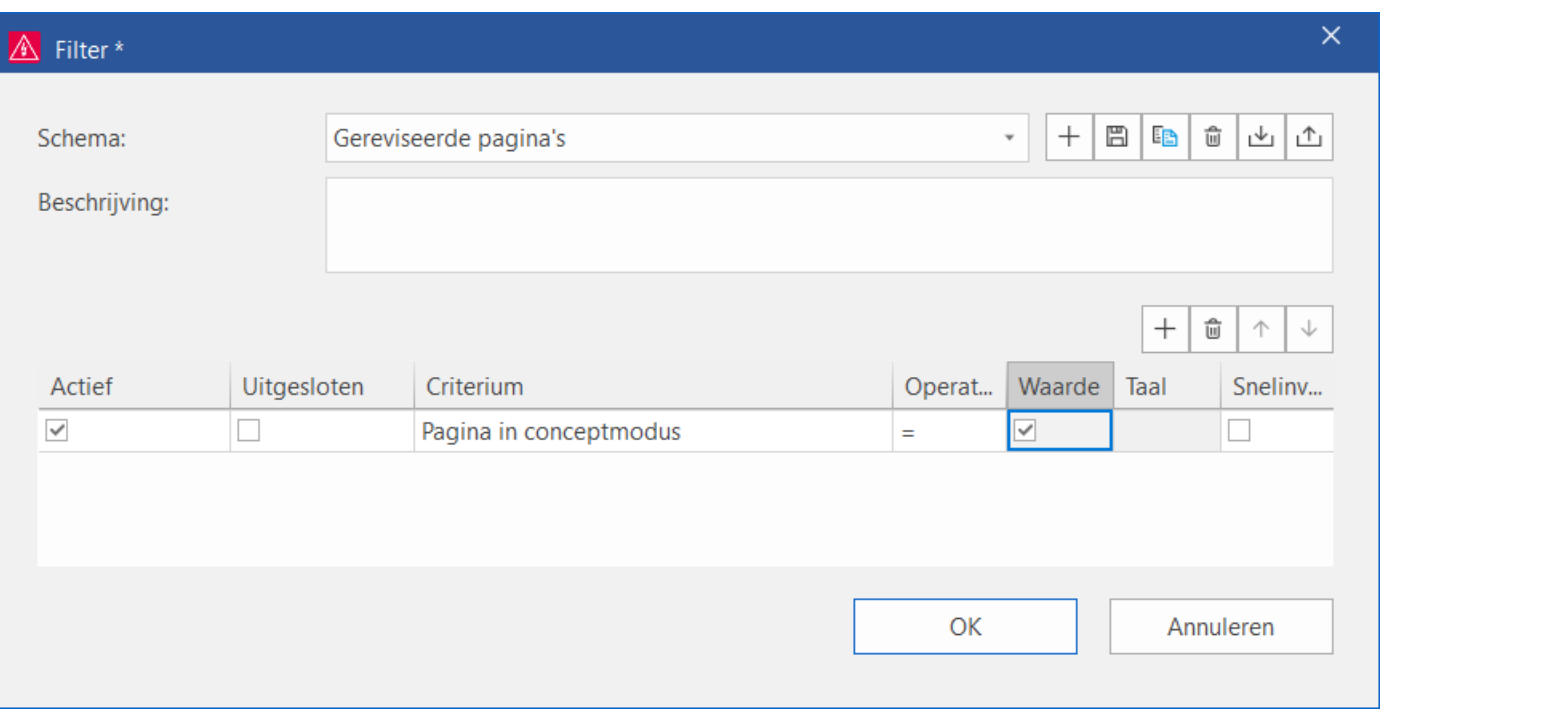

# **Zoekresultatenlijst als paginafilter gebruiken**

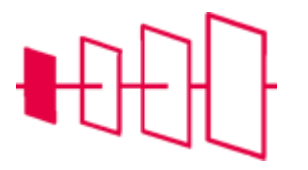

- Maak in de Pagina-navigator een filter aan:
	- Eigenschap "Bevat resultaten in zoekresultatenlijst"

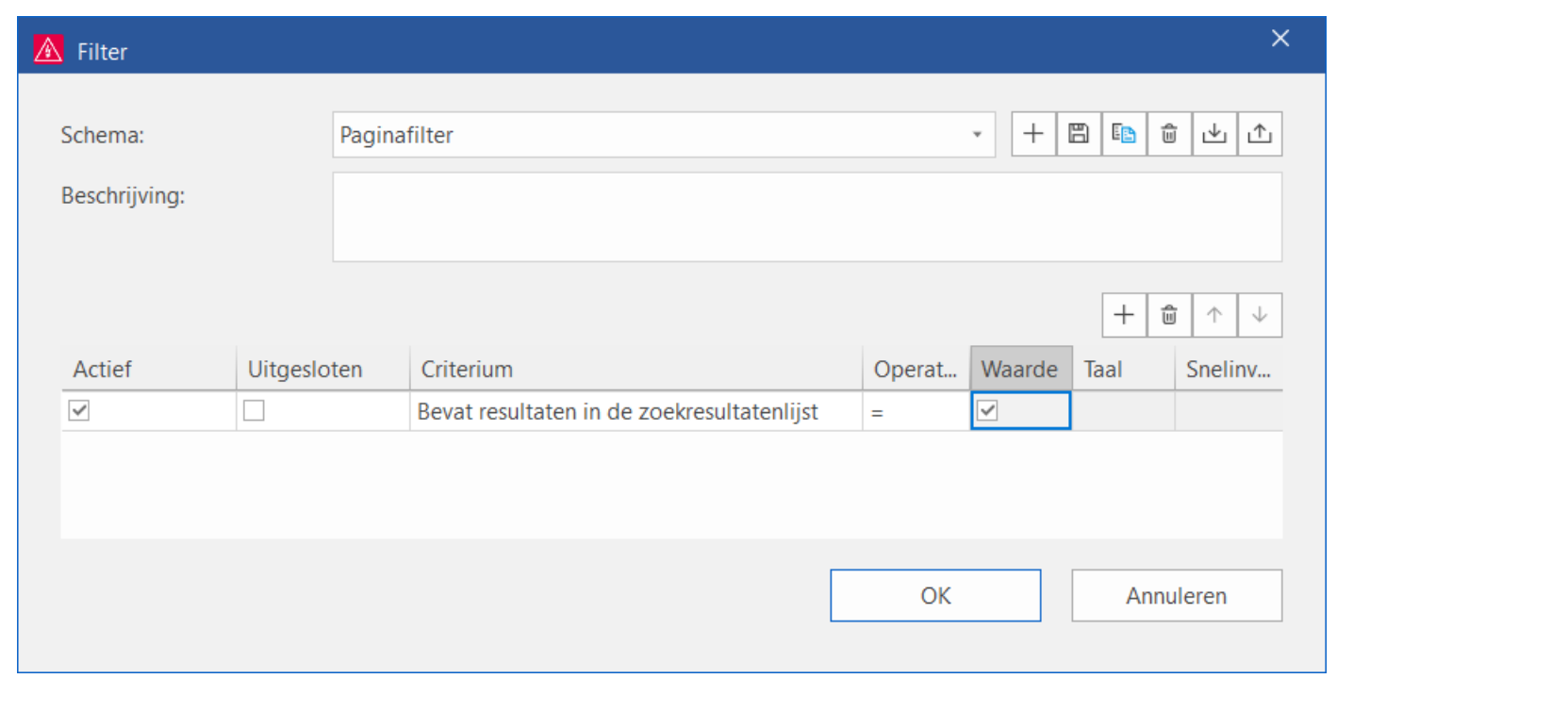

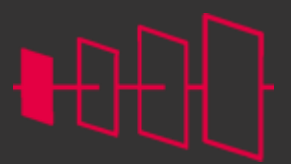

**<u>CPLAN</u>** 

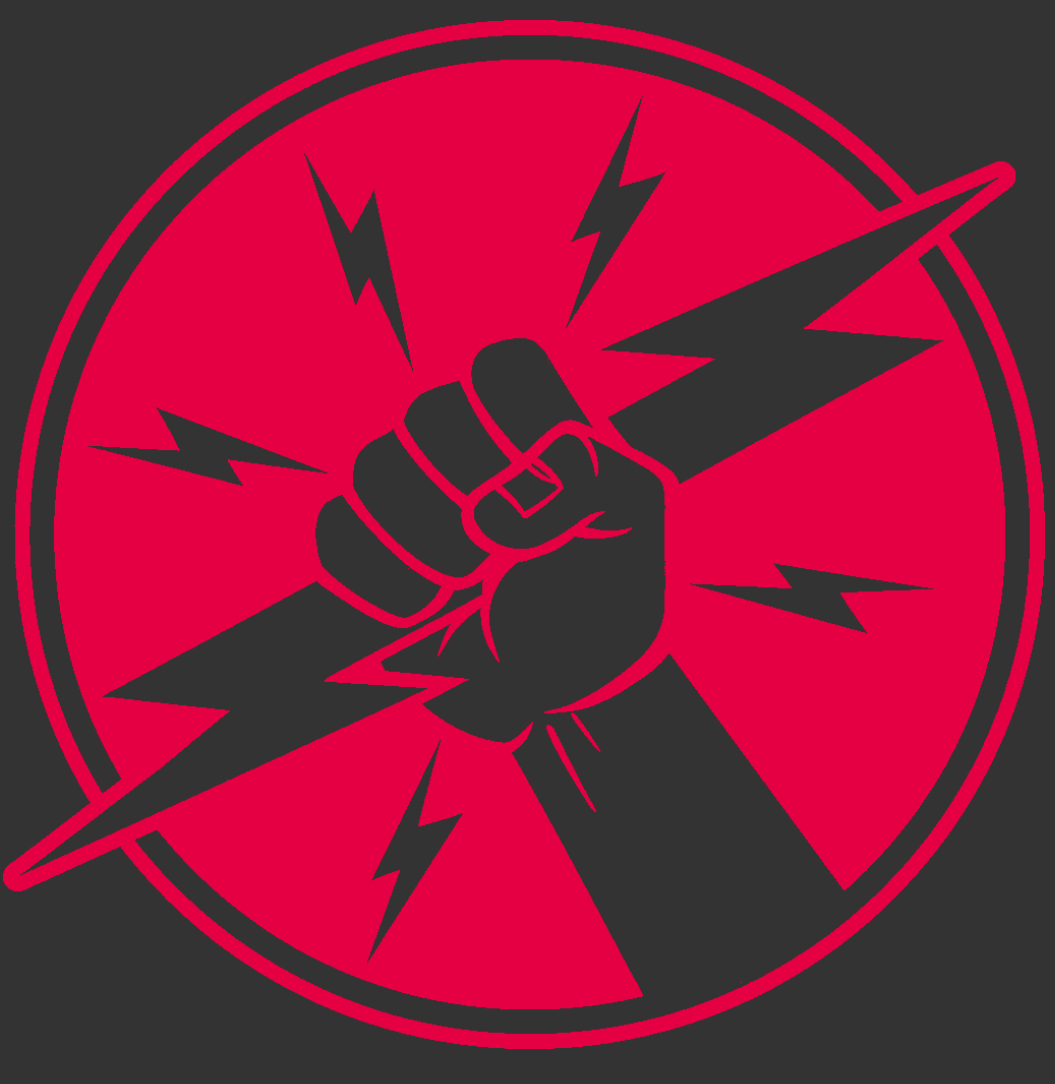

**PROCESS CONSULTING** 

**ENGINEERING SOFTWARE** 

**IMPLEMENTATION** 

**GLOBAL SUPPORT** 

FRIEDHELM LOH GROUP

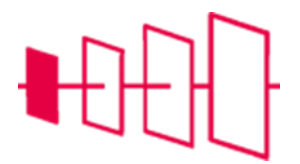

#### **Klemmen**

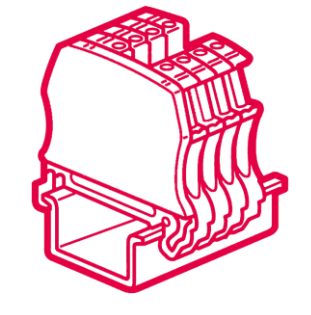

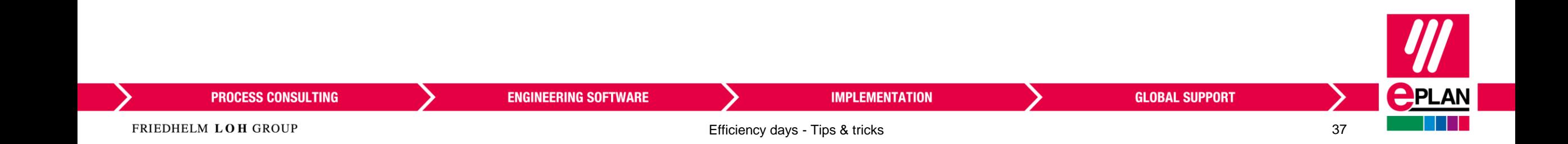

# **Etageklemmen**

- Is een apparaat (samen horende functies)
- Bovenste etage = hoofdklem
- Per klemmenapparaat mag slechts één hoofdklem voorkomen

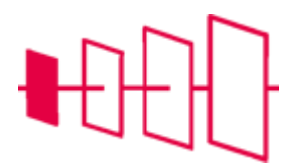

3 functies: Hoofdklem (A) Nevenklem (B)

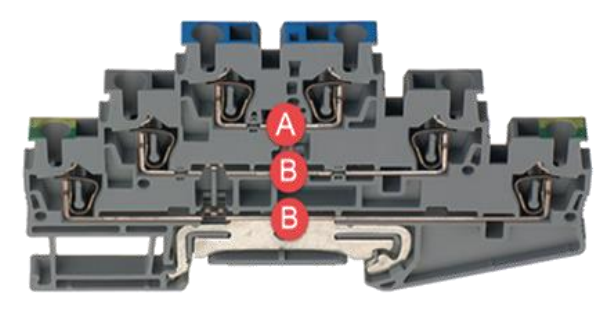

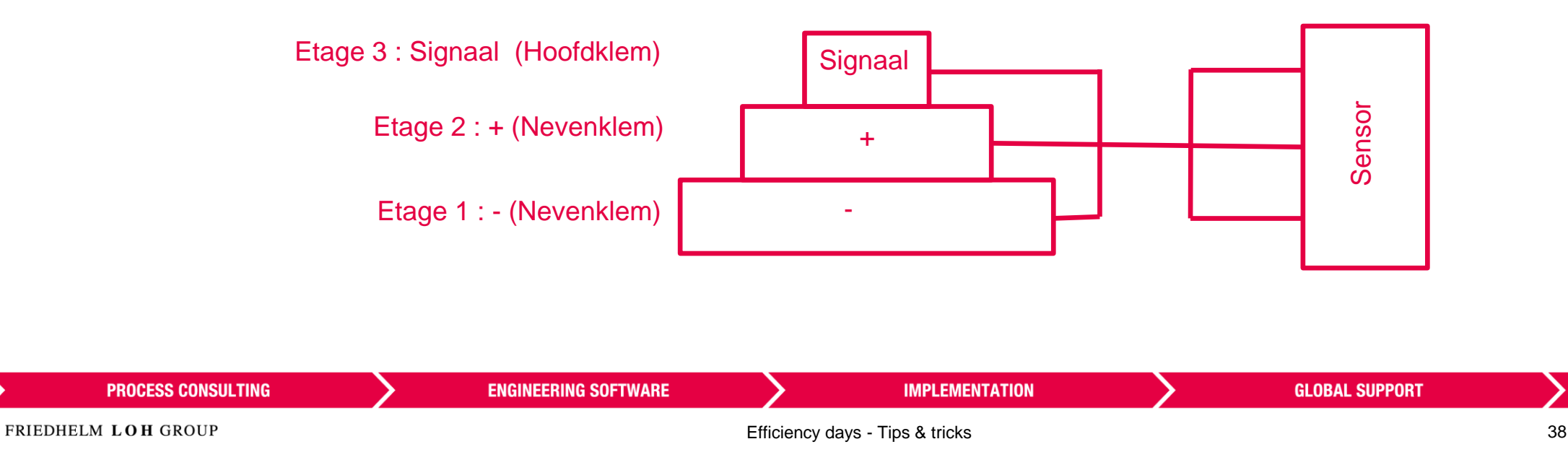

**PPLAN** 

#### **Klemmen bewerken**

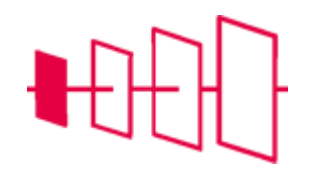

• Klemmenstrookeditor: toevoegen velden Etage en hoofdklem aan schema

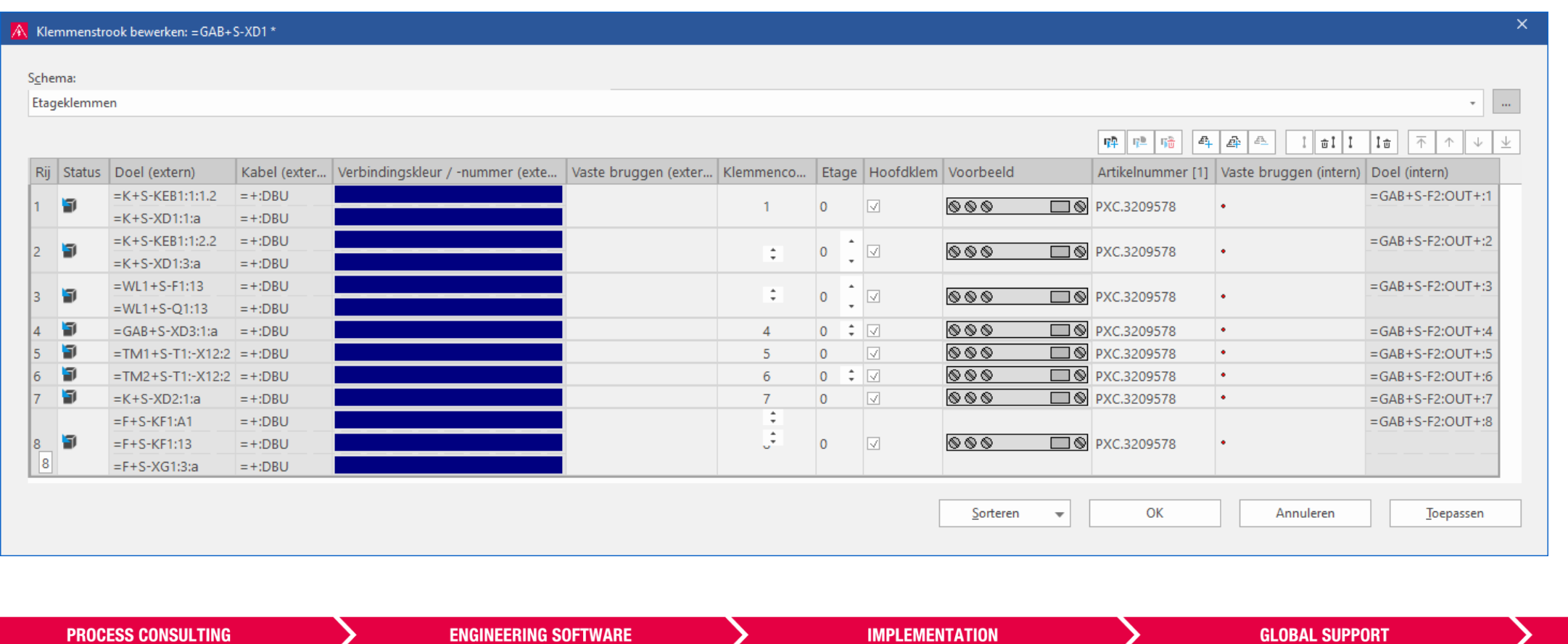

 $\mathbf{P}$ PLAN

### **Etageklemmen genereren**

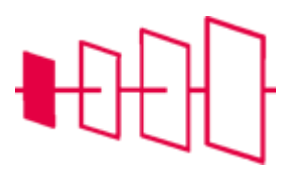

In het "Klemmenstrook Bewerken" venster kunnen we de klemmenstrook aanpassen naar onze wensen. Hier kunnen we etageklemmen maken van algemene klemmen.

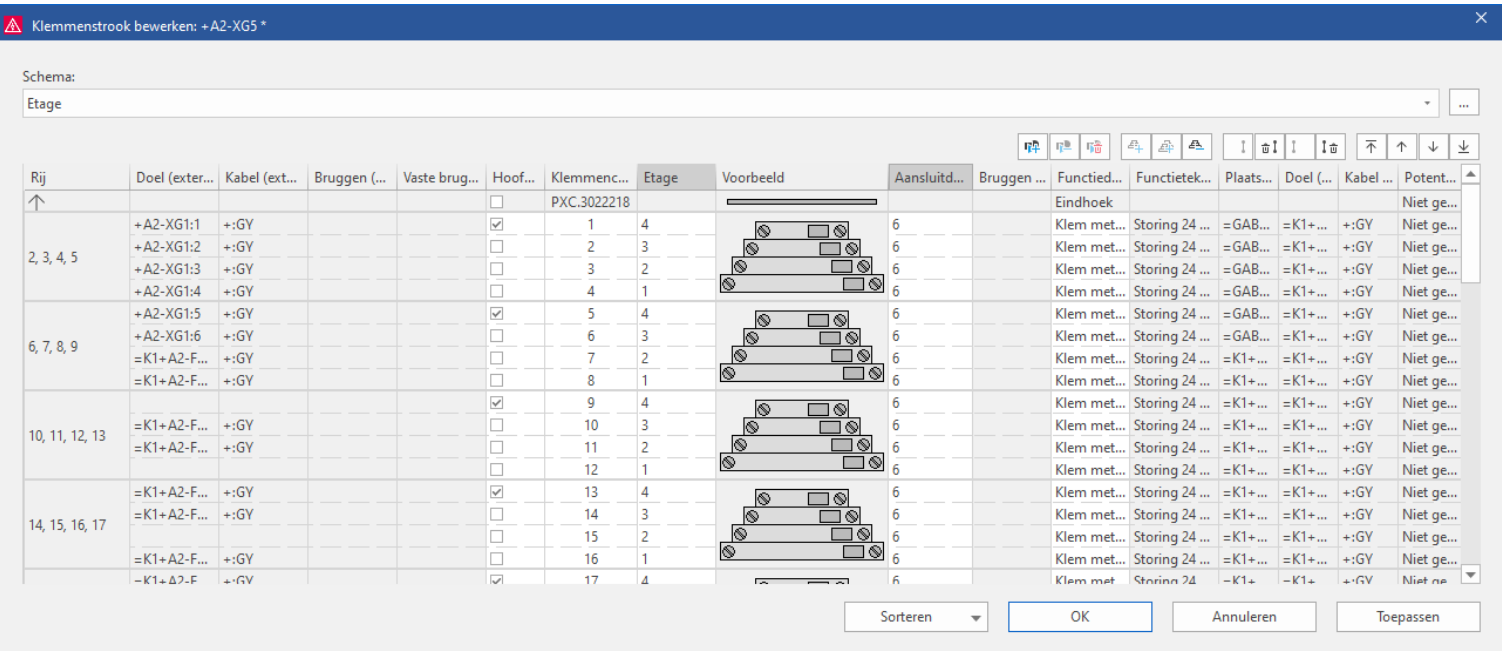

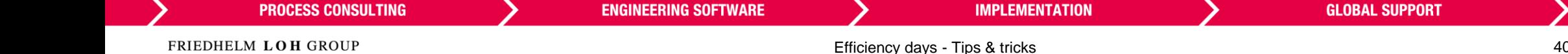

 $\bigoplus$ PLAN

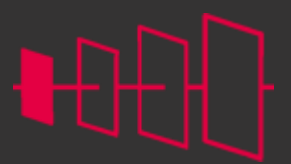

**<u>CPLAN</u>** 

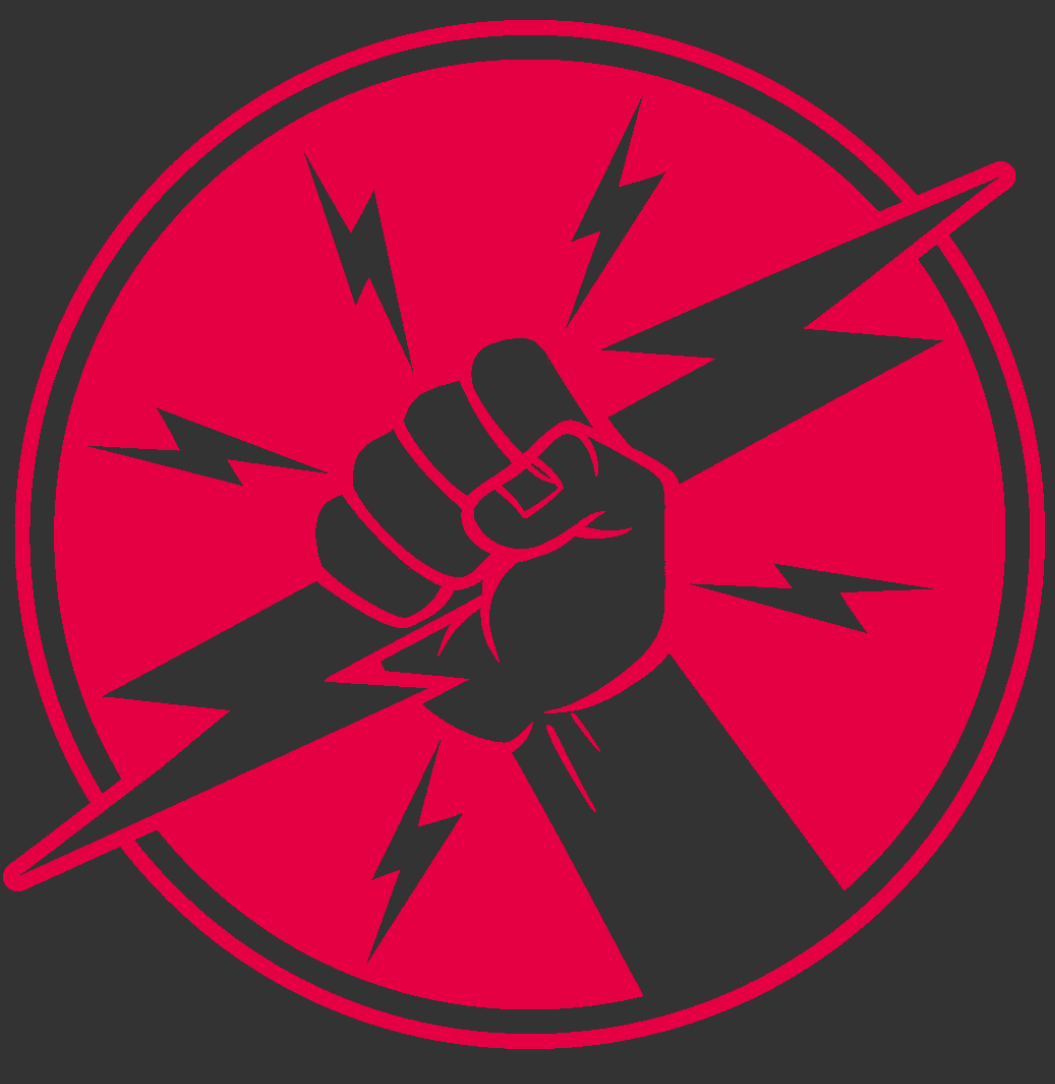

**PROCESS CONSULTING** 

**ENGINEERING SOFTWARE** 

**IMPLEMENTATION** 

**GLOBAL SUPPORT** 

FRIEDHELM LOH GROUP

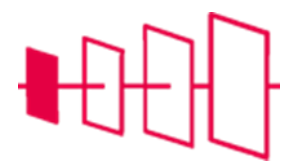

# **Kabels**

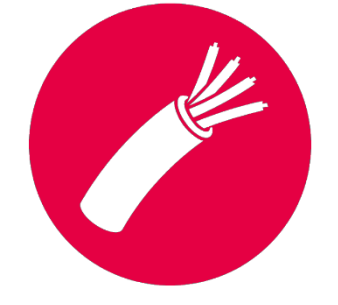

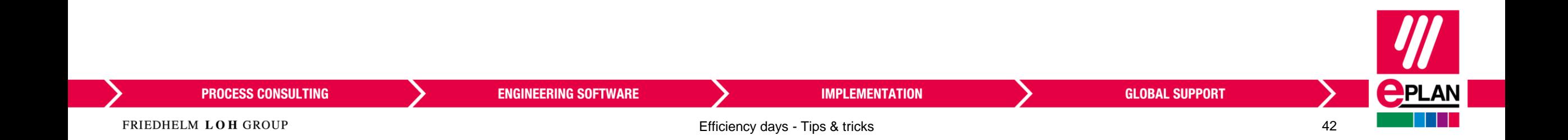

# **Afgeschermde kabel: werkwijze**

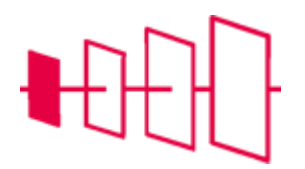

- Teken de componenten en de klemmen in
- Teken de afscherming in (juiste kant!)
- Verbind de afscherming aan de SH-klem

**ENGINEERING SOFTWARE** 

- Teken de kabeldefinitielijn
- Kies met apparaatselectie een kabel

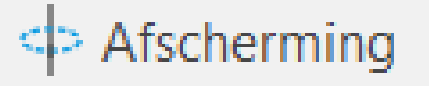

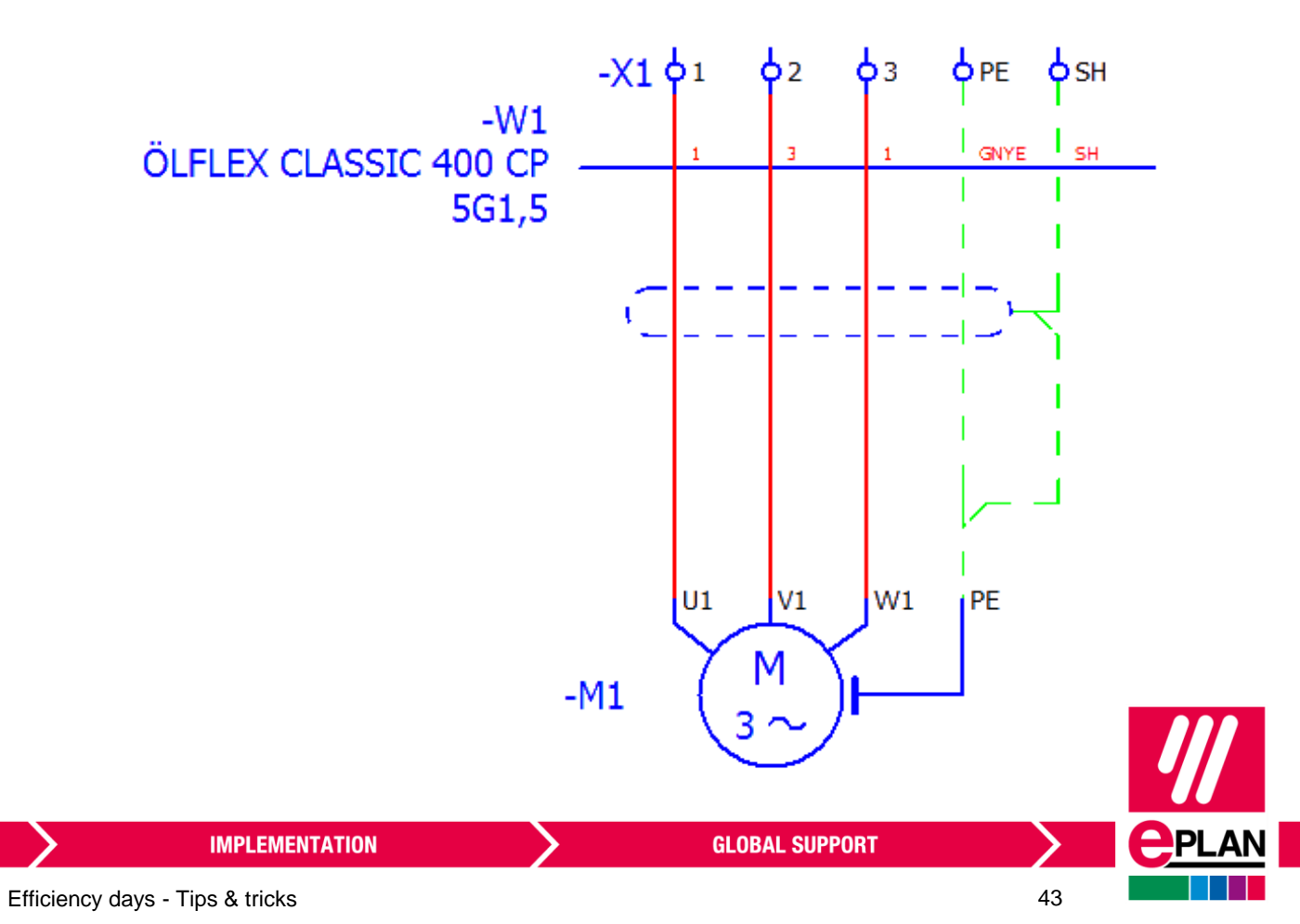

**PROCESS CONSULTING** 

### **Kabeleditor**

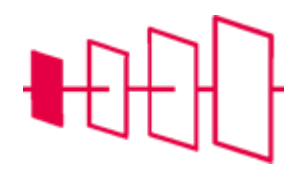

Toont kleur, volgorde van de draden

Je kan hier het gekozen artikel en de volgorde van de aders aanpassen

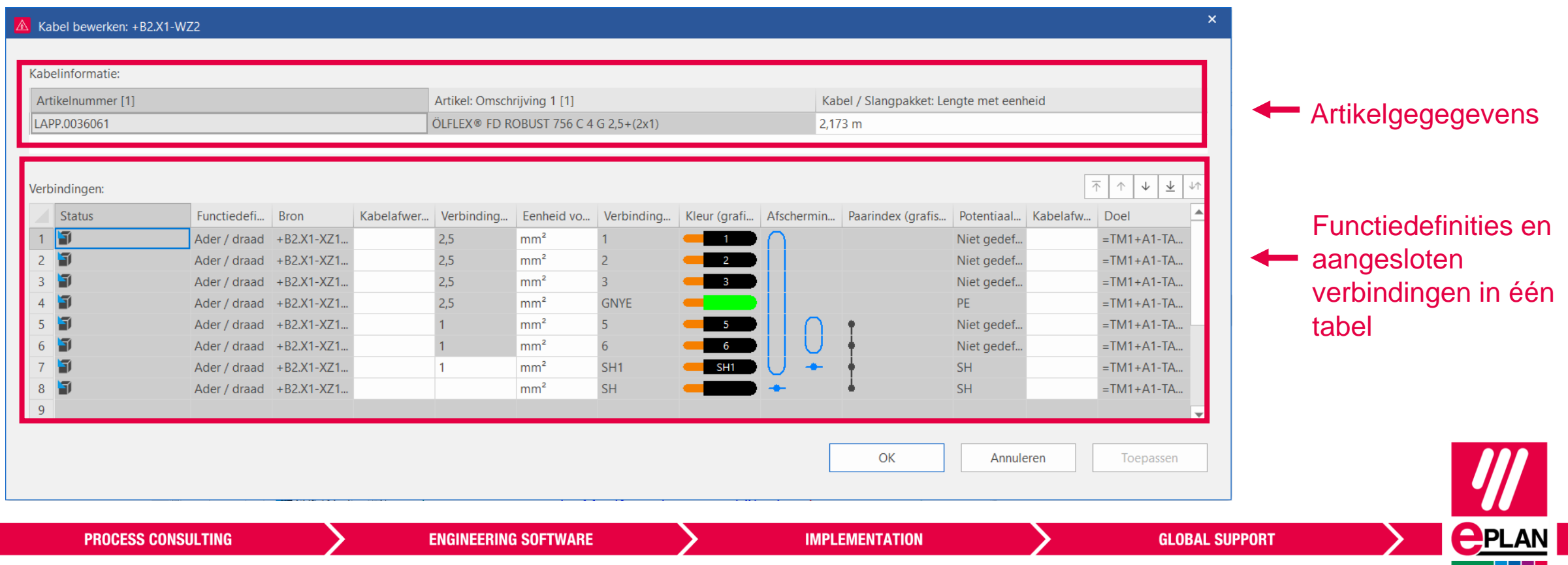

# **Bron en doel bij kabels**

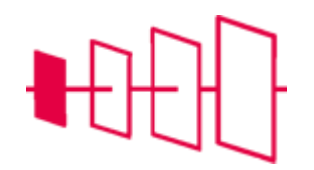

EPLAN volgt deze regels om bron en doel te bepalen:

- 1. Beide einden zijn klemmen of stekers, zelfde: laagste teller = bron.
- 2. Beide einden zijn klemmen of stekers, kenletters zijn verschillend zijn en ongelijk aan "X": Bron = alfabetisch eerste kenletter.
- 3. Beide einden zijn klemmen of stekers, één kenletter gelijk is aan "X", : "X" = het doel.
- 4. Beide einden zijn geen klemmen of stekers: alfabetisch eerste kenletter = bron
- 5. Bij één van de einden van de verbinding zijn klemmen of stekers: eind met klemmen of stekers = bron.

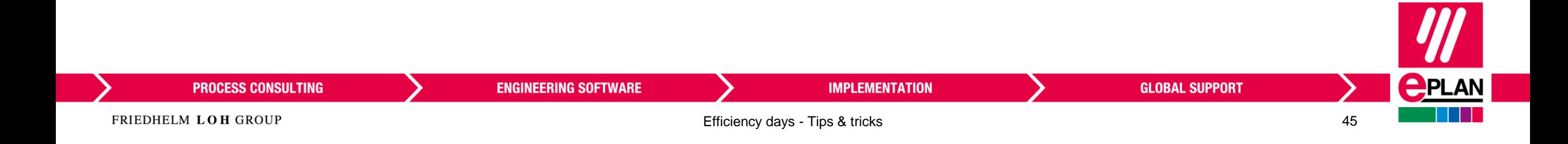

# **Kabeldefinitie tweemaal intekenen**

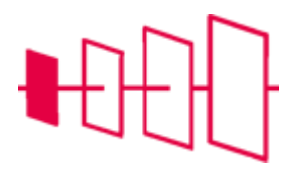

**PPLAN** 

• Je mag meerdere kabeldefinitielijnen tekenen op dezelfde aders.

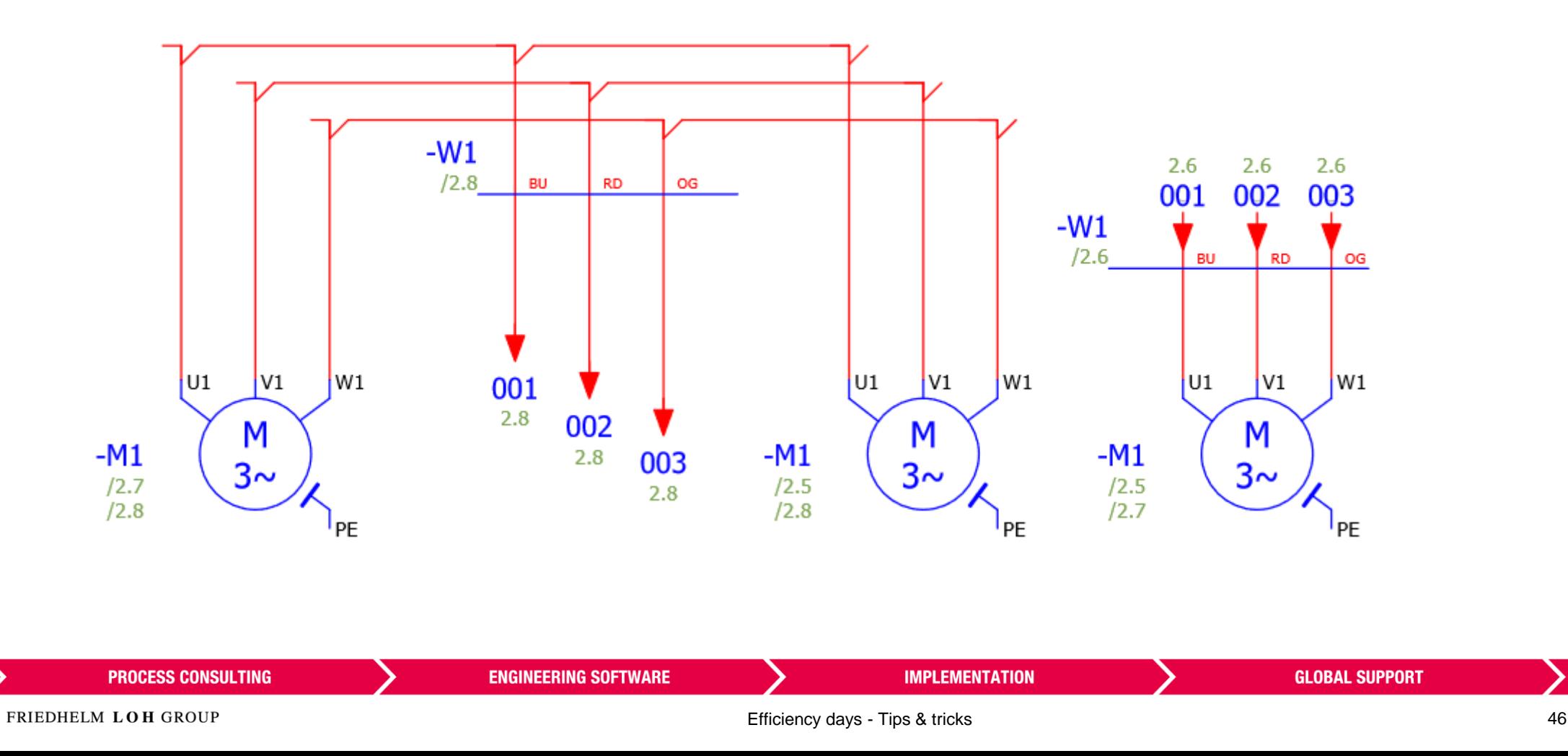

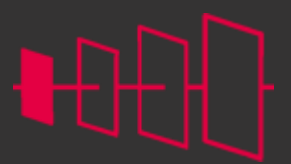

**<u>CPLAN</u>** 

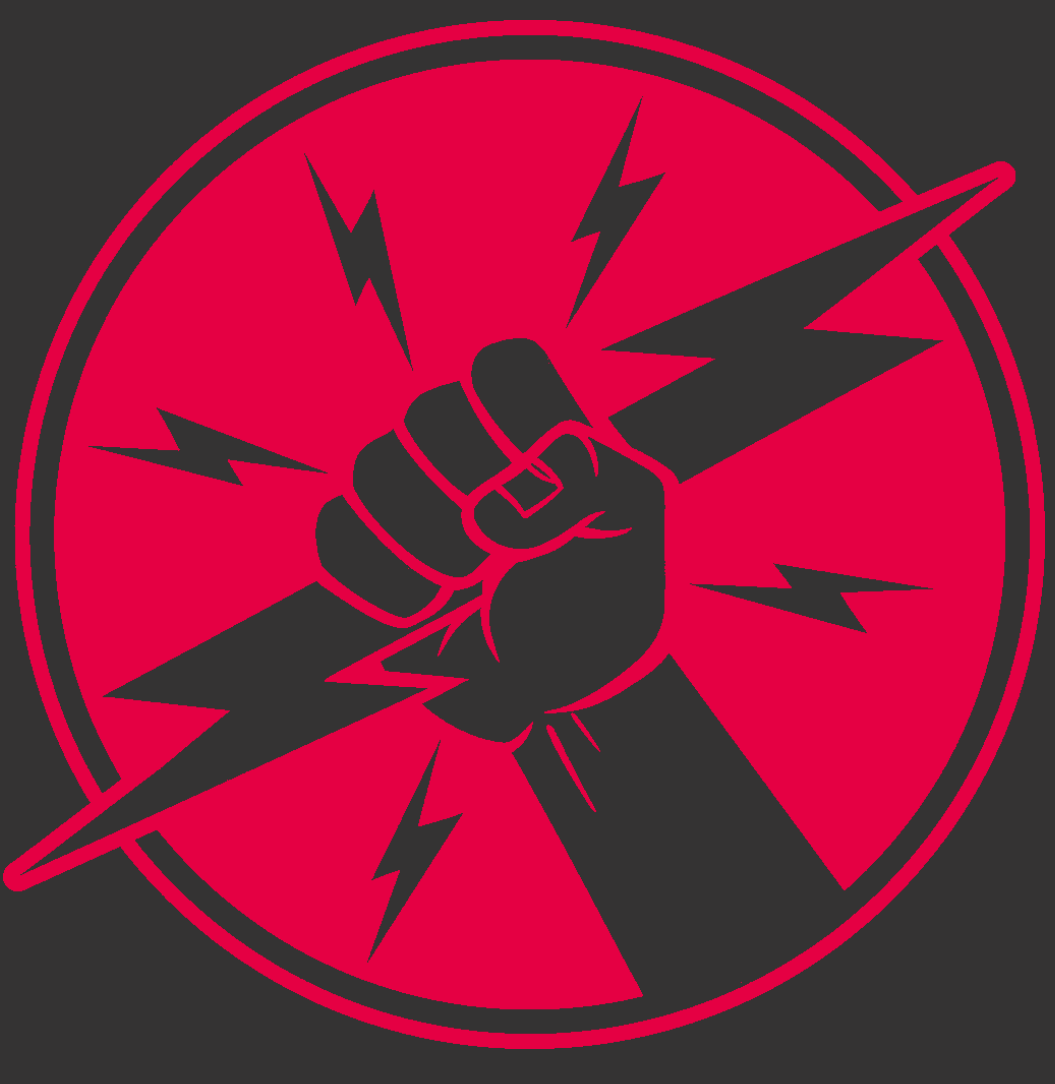

**PROCESS CONSULTING** 

**ENGINEERING SOFTWARE** 

**IMPLEMENTATION** 

**GLOBAL SUPPORT** 

FRIEDHELM LOH GROUP

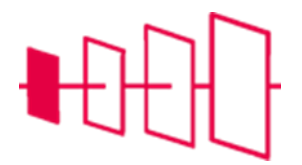

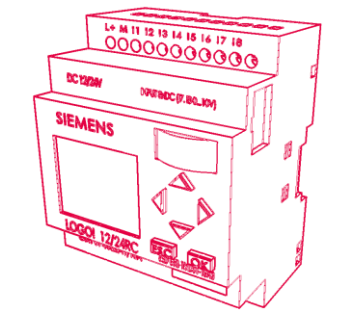

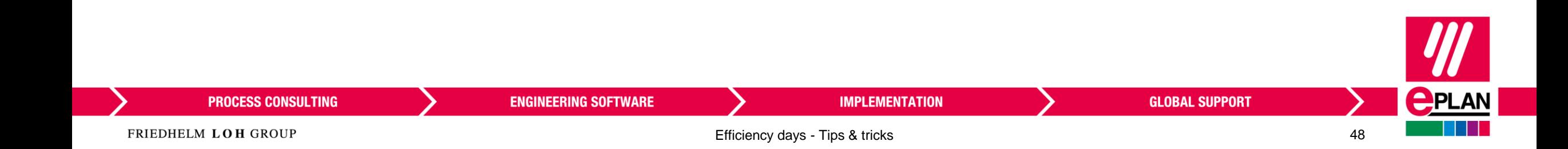

**PLC**

#### **Startadres van de kaart**

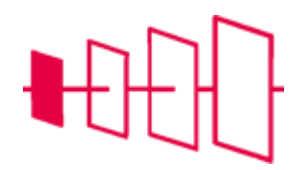

- Indien ander startadres nodig is dan de standaard adressering, dan kan je dit ingeven bij de kaart zelf:
- Nodige eigenschappen:
	- Startadres van de PLC-kaart
	- PLC apparaat: gegevenslengte (ingangen) <20571> (Uit artikelbeheer, in bits)
	- PLC apparaat: gegevenslengte (uitgangen) <20573> (Uit Artikelbeheer, in bits)
- Combinatie van de 3 geeft meldingen in het meldingenbeheer
- Tabblad onderdelen > PLC > Startadressen

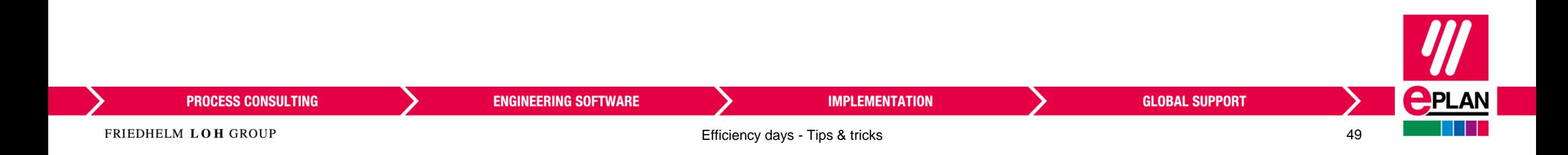

# **Functietekst (Automatisch)**

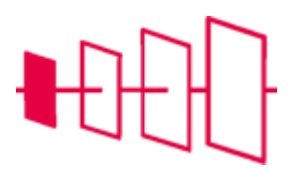

• Pad-functietekst onder een actor plaatsen, die niet in lijn staat met de IO, dan wordt de functietekst automatisch ingevuld

**ENGINEERING SOFTWARE** 

- Volgorde:
	- Functietekst IO
	- Pad-functietekst onder IO
	- Functietekst actor
	- Pad-functietekst actor

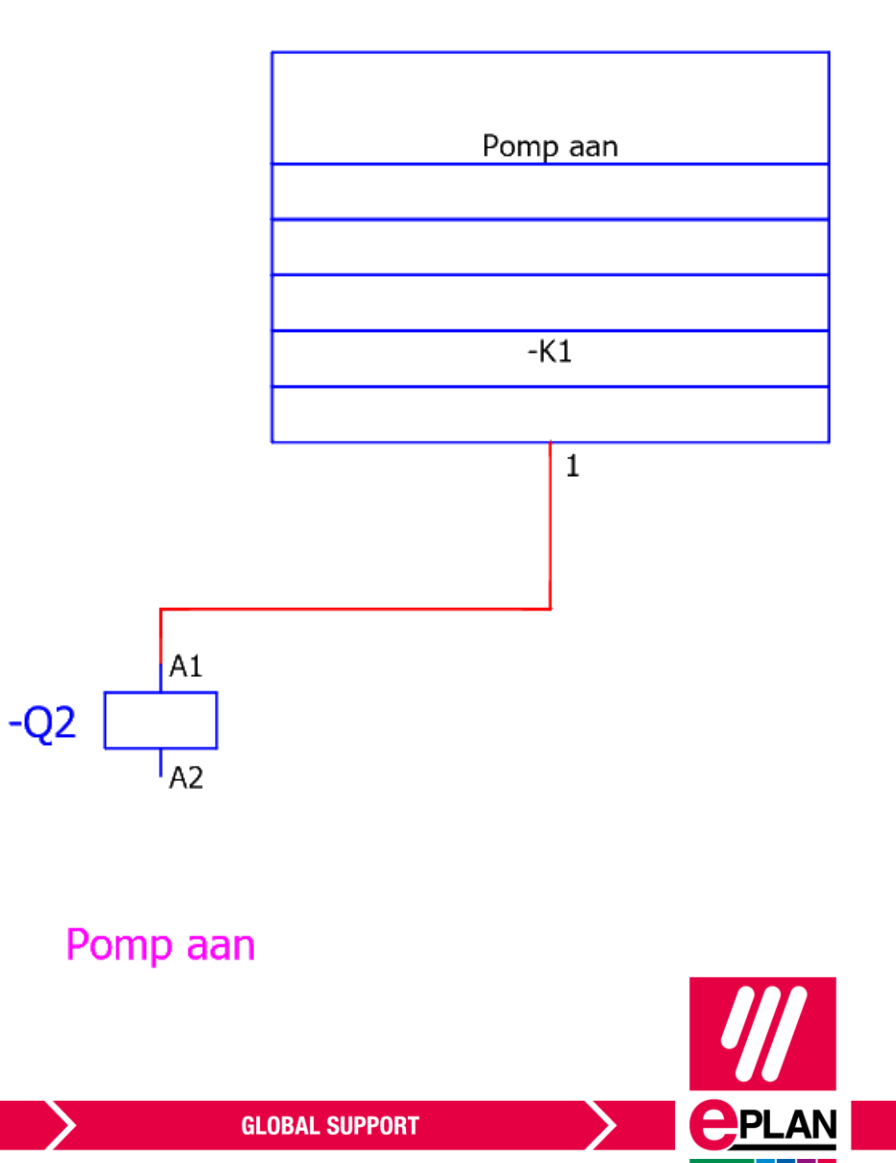

**PROCESS CONSULTING** 

**IMPLEMENTATION** 

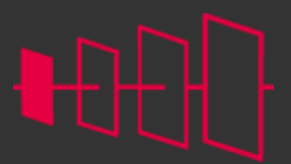

**<u>CPLAN</u>** 

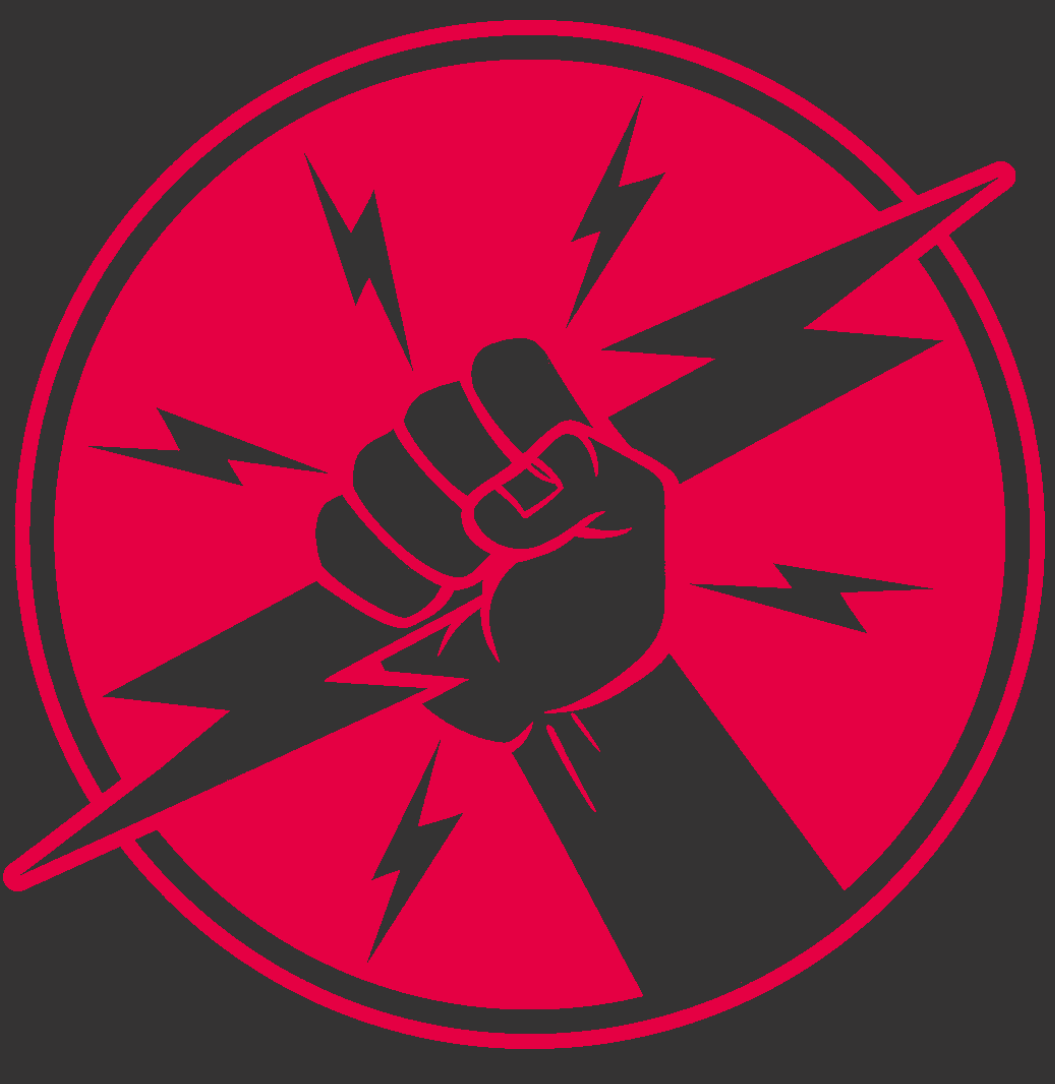

**PROCESS CONSULTING** 

**ENGINEERING SOFTWARE** 

**IMPLEMENTATION** 

**GLOBAL SUPPORT** 

FRIEDHELM LOH GROUP

# **Automatisch verwerken**

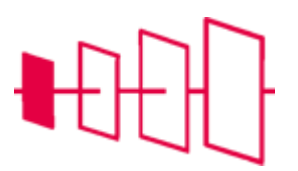

- Tabblad Gereedschap > Verwerkingen (Documentatie) > Automatisch verwerken
- Ook te gebruiken vanuit het projectbeheer

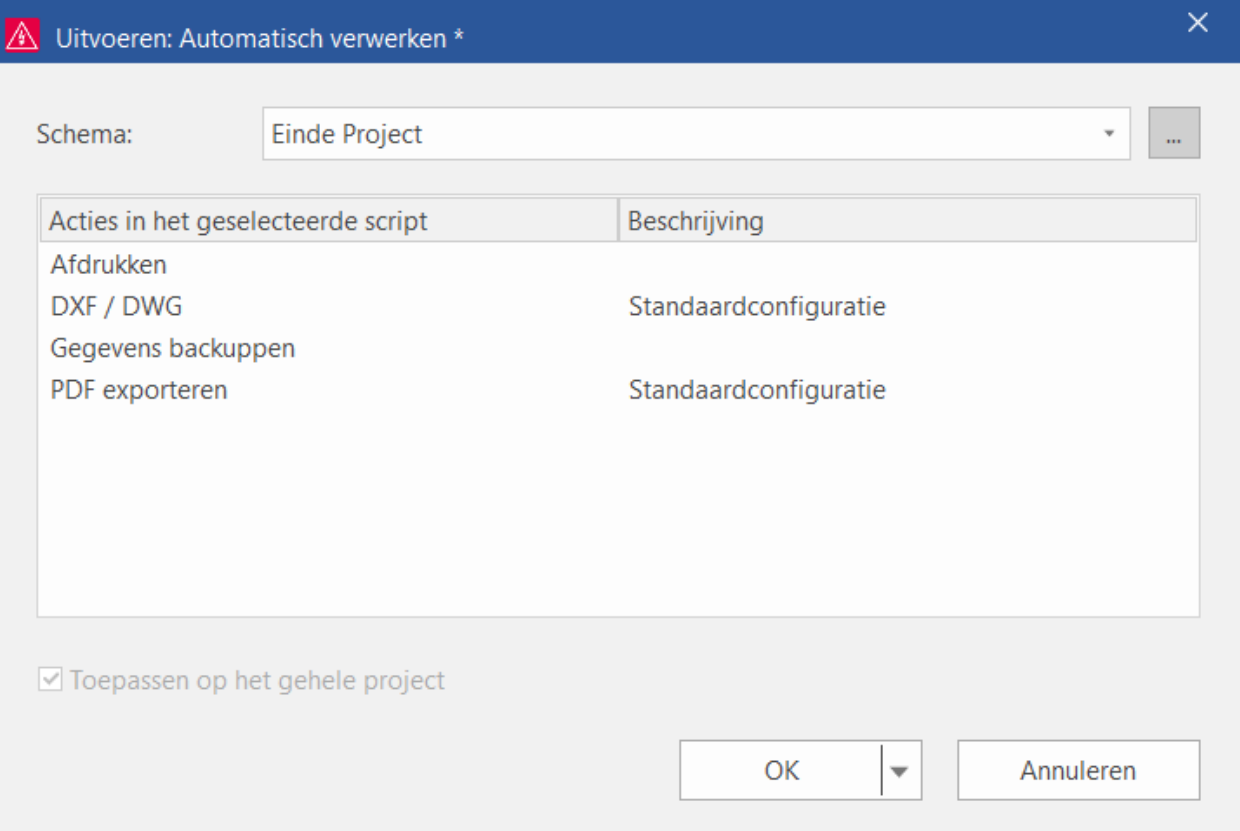

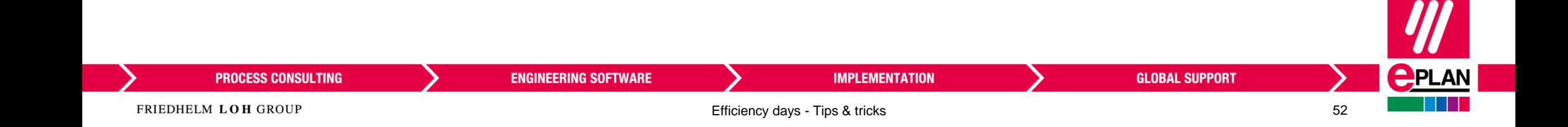

#### **Padvariabelen**

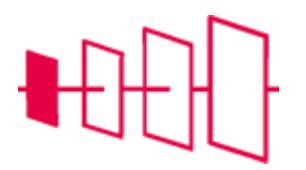

- Gebruik padvariabelen om unieke bestandsnamen te genereren
- Bv: projectnaam, aanmaakdatum, …

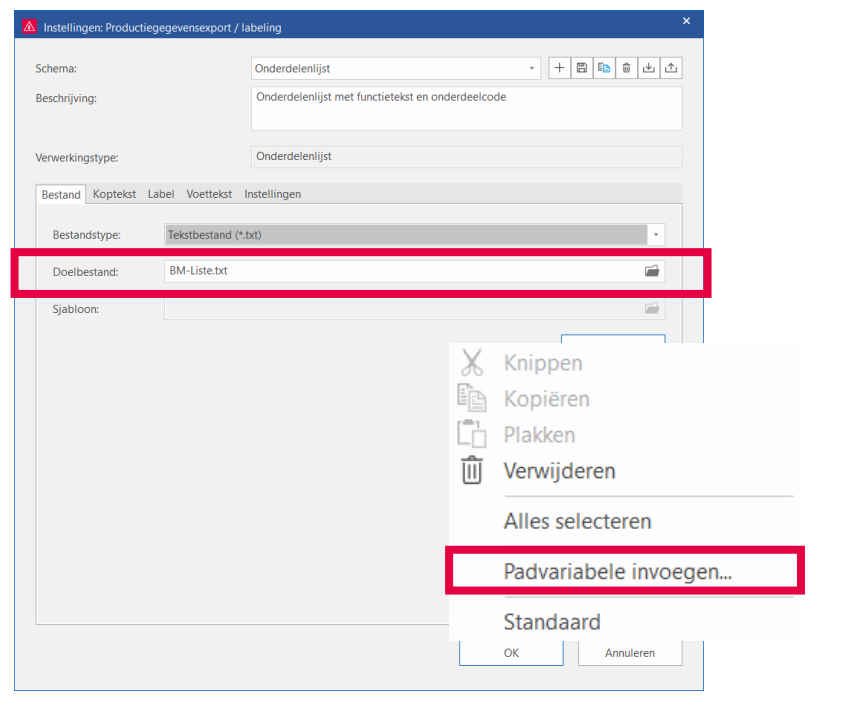

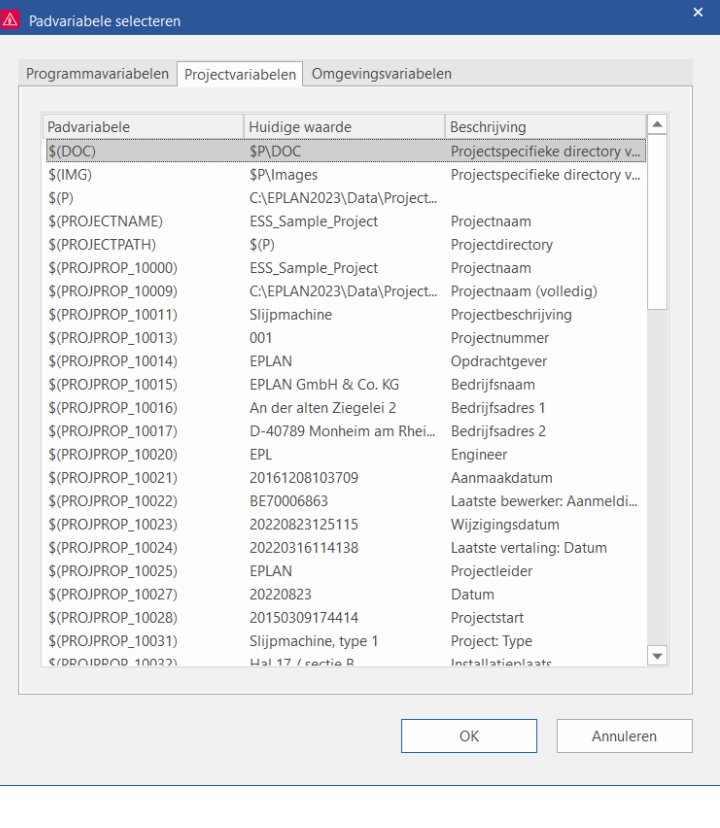

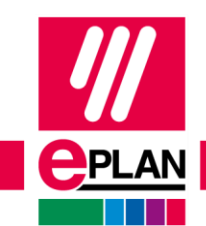

#### **PROCESS CONSULTING**

**ENGINEERING SOFTWARE** 

#### **IMPLEMENTATION**

**GLOBAL SUPPORT** 

FRIEDHELM LOH GROUP

# **Aparte Pdf's maken per kast**

- Maak in de pagina-navigator een filter aan die alleen de ingevulde locaties toont
- Exporteer het project met de nieuwe instellingen:
	- Bestand > Exporteren > PDF
- Pas het schema aan:
	- − Nieuw schema : Per kast gefilterd
	- − Bestandsnaam genereren: Uit paginanaam
	- − Subdirectory's genereren: uit eigenschappen: Pagina (Locatie aanduiding)
- Stel de paginafilter in op de aangemaakte filter

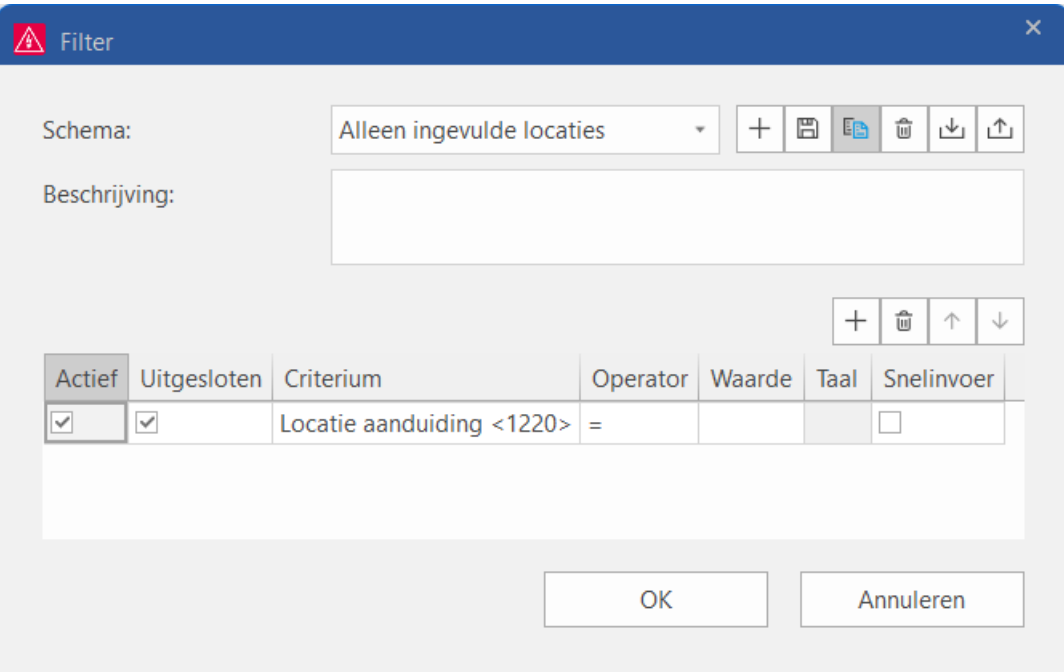

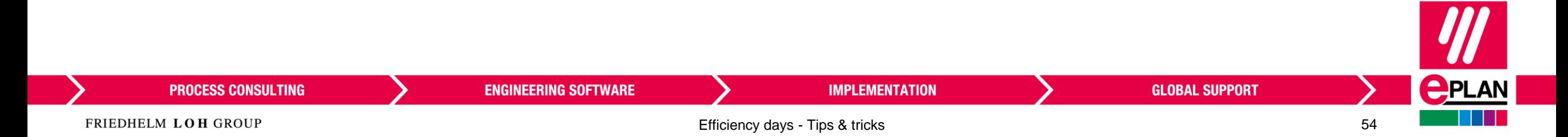

# **Extern gelinkte documenten naar de uitvoerdirectory kopiëren**

- Maak PDF met alle gelinkte PDF's ernaast
- Door op de link in de Pdf te klikken wordt het andere document geopend

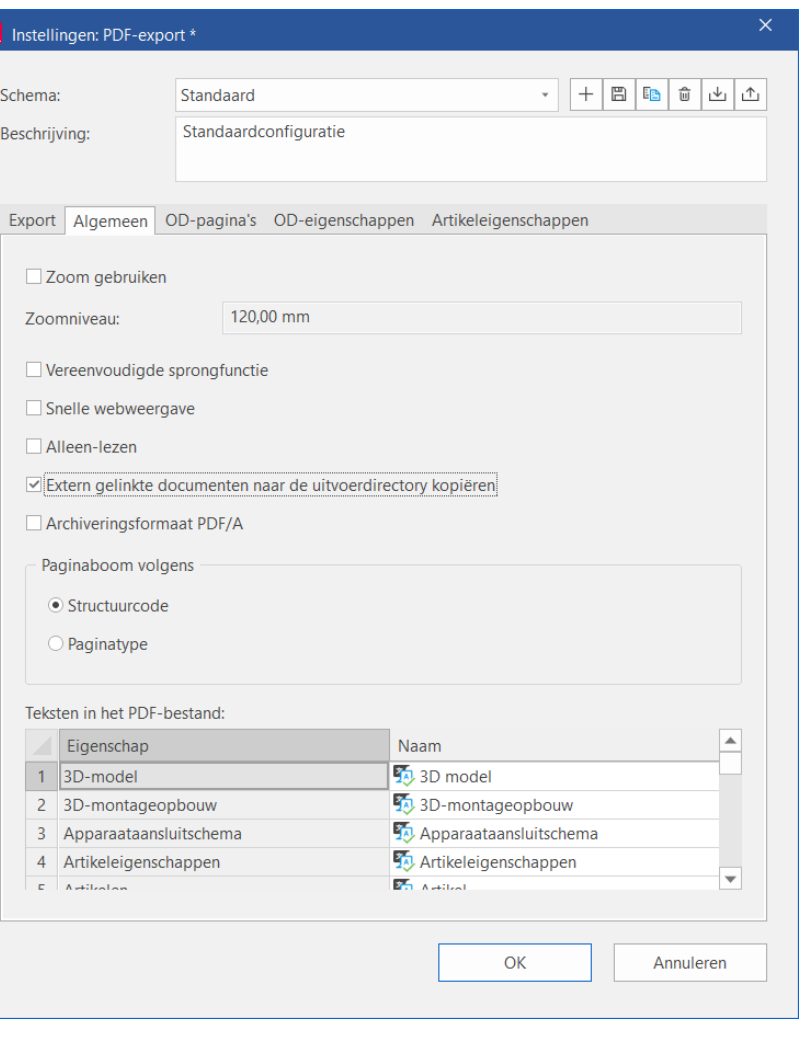

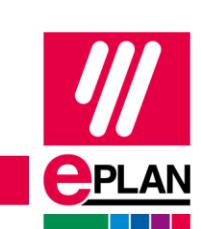

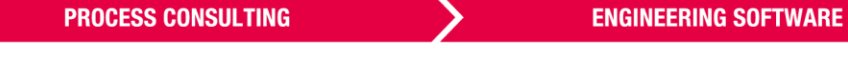

**OOCCO CONCHI TIN** 

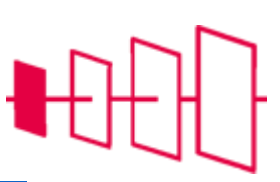

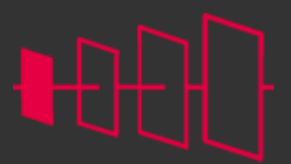

**<u>CPLAN</u>** 

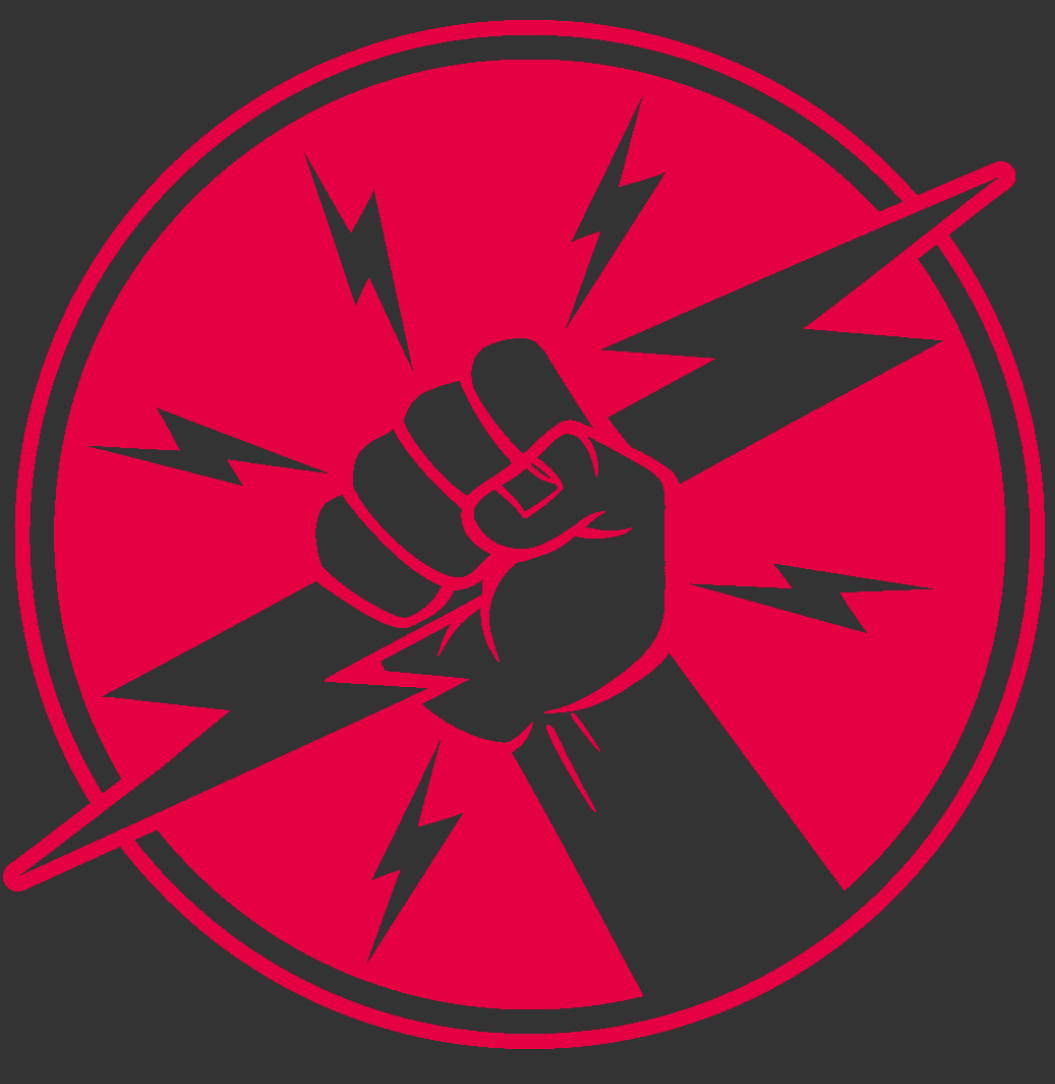

**PROCESS CONSULTING** 

**ENGINEERING SOFTWARE** 

**IMPLEMENTATION** 

**GLOBAL SUPPORT** 

FRIEDHELM LOH GROUP

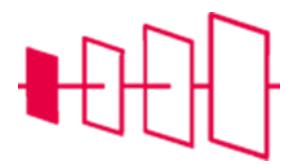

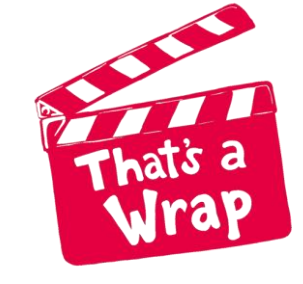

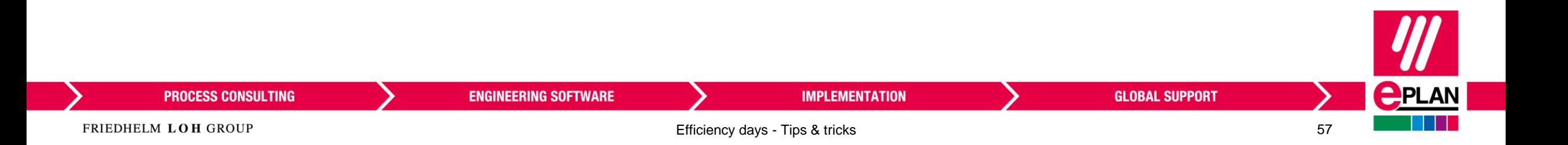

**Wrap – up**

## **En hoe verder?**

- Standaard trainingen:
	- Basis deel 1 en deel 2
	- Refresh training
- Special trainingen:
	- Macro's
	- Stamgegevens en artikelbeheer
	- PLC
	- Klemmen, kabels en stekers
	- Standaardiseren

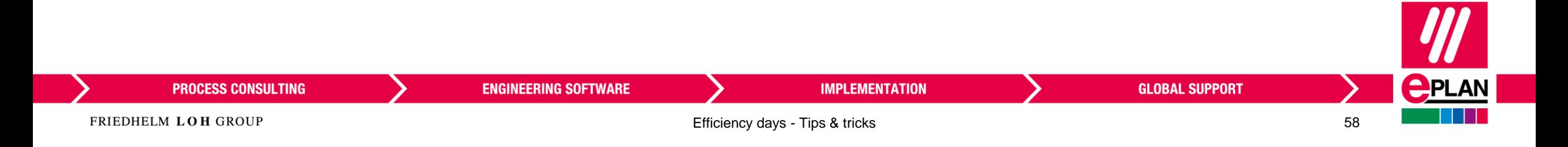

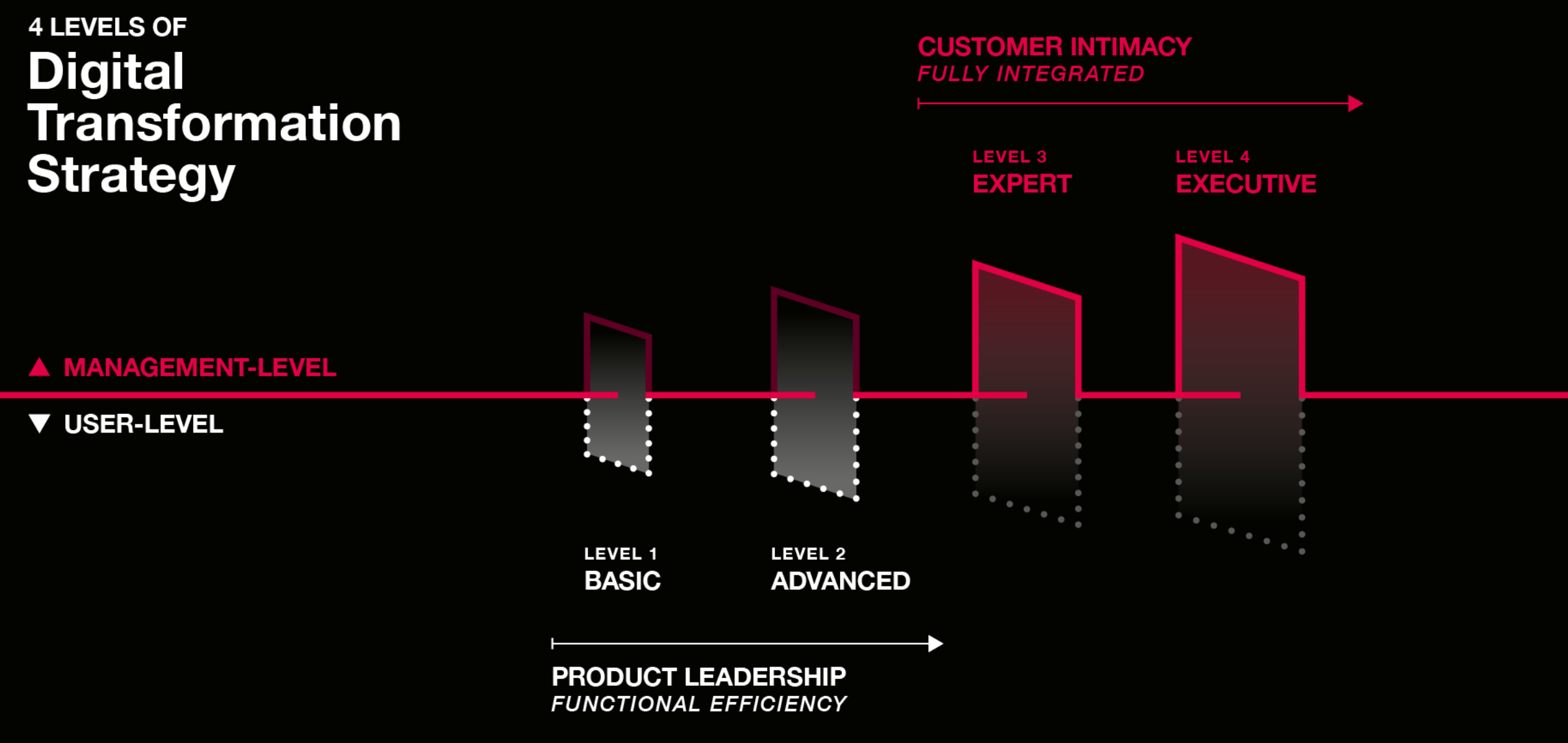

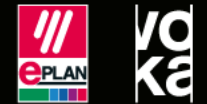